U-Gov

# **Processo di gestione del Syllabus**

**31/08/2018**

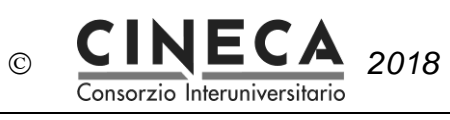

# **Sommario**

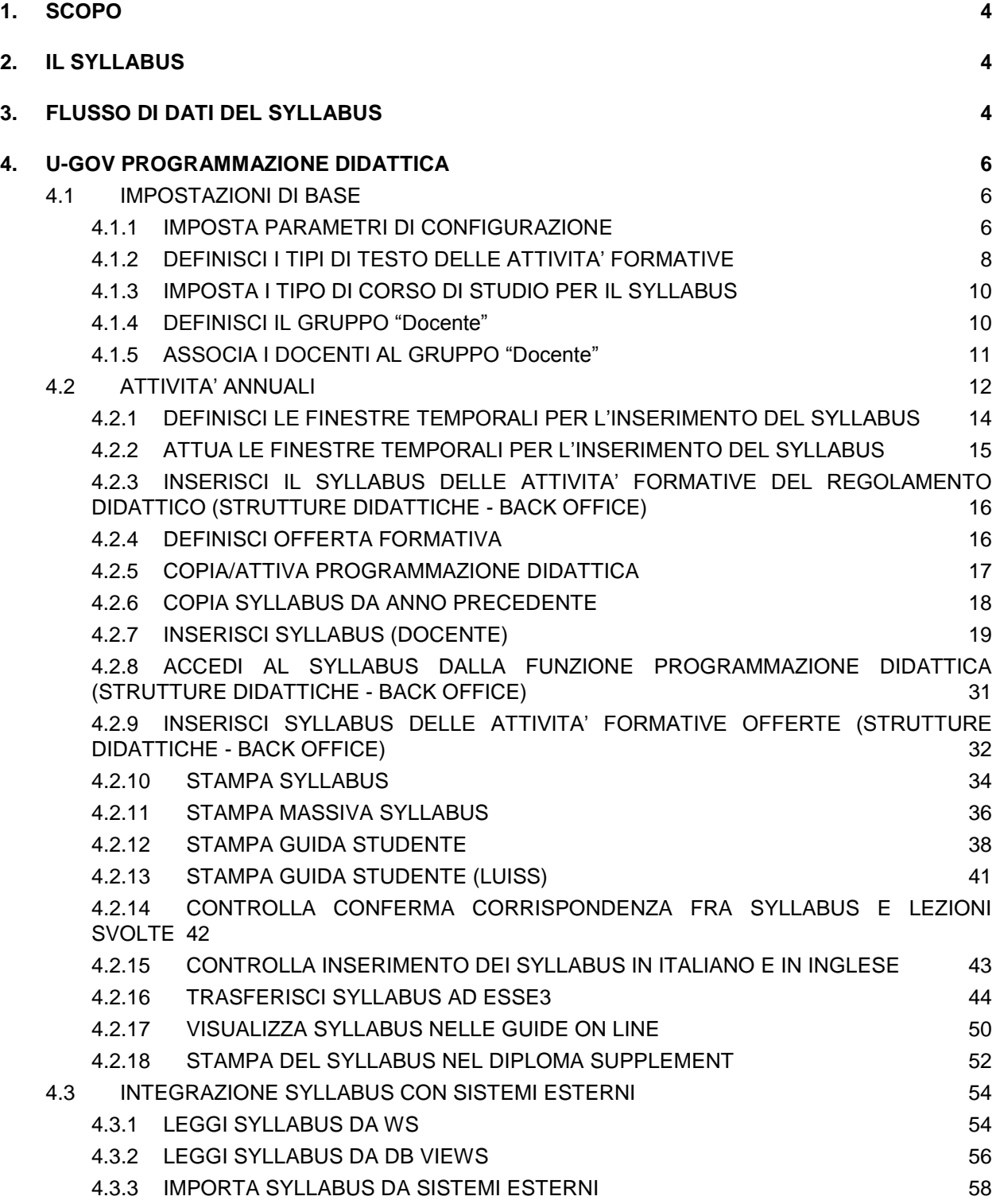

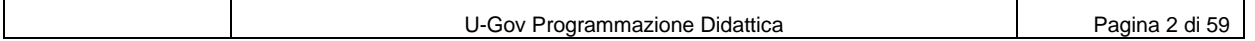

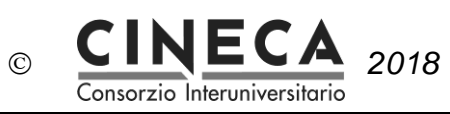

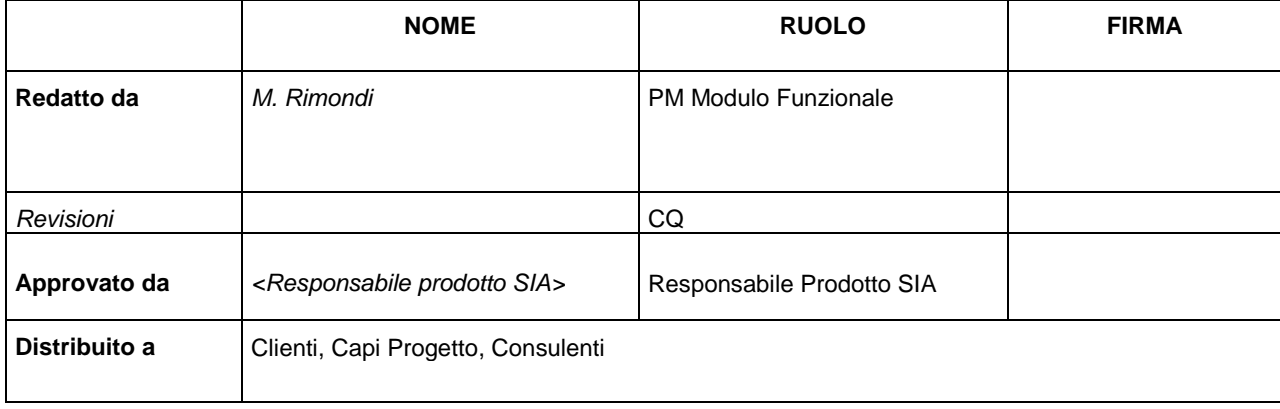

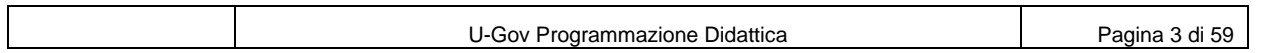

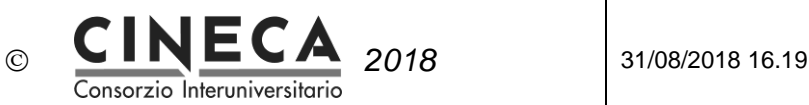

# **1. SCOPO**

Il documento descrive il processo di gestione del Syllabus nell'ambito della soluzione U-Gov.

# **2. IL SYLLABUS**

Il Syllabus è l'insieme delle informazioni testuali che descrivono alcune caratteristiche delle attività formative, e che sono poi trasferiti al sistema di segreteria studenti ESSE3, sono visualizzati nelle Guide On Line e riportati nella stampa nel Diploma Supplement (nella versione "con allegati").

I testi "di sistema" sono i seguenti:

- 1. Lingua di insegnamento,
- 2. Metodi didattici,
- 3. Obiettivi formativi,
- 4. Prerequisiti,
- 5. Contenuti,
- 6. Testi di riferimento,
- 7. Modalità di verifica dell'apprendimento,
- 8. Altre informazioni.

Oltre ai tipi di testo "di sistema", l'utente, in U-Gov Programmazione Didattica, può definire nuovi tipi di testo, che andranno a far parte del Syllabus; saranno mostrati nella griglia di inserimento dei testi del Syllabus e potranno eventualmente essere riportati nella "Stampa Syllabus per Guida Studente".

Esempi di tipi di testo non "di sistema" potrebbero essere i "Contenuti Estesi" oppure i "Contenuti prima settimana", "Contenuti seconda settimana", ecc.

# **3. FLUSSO DI DATI DEL SYLLABUS**

Il Syllabus viene definito in U-Gov Programmazione Didattica e viene poi trasferito agli altri moduli di U-Gov e a sistemi esterni:

- ESSE3 Segreteria e Servizi Studenti
- Guide On Line
- Portale di Ateneo
- WS di pubblicazione della Programmazione Didattica
- DB Views dello schema IE di pubblicazione della Programmazione Didattica

Flusso dei Syllabus fra i moduli della soluzione U-Gov:

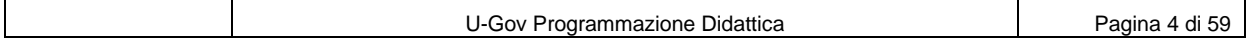

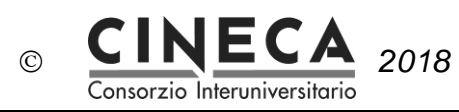

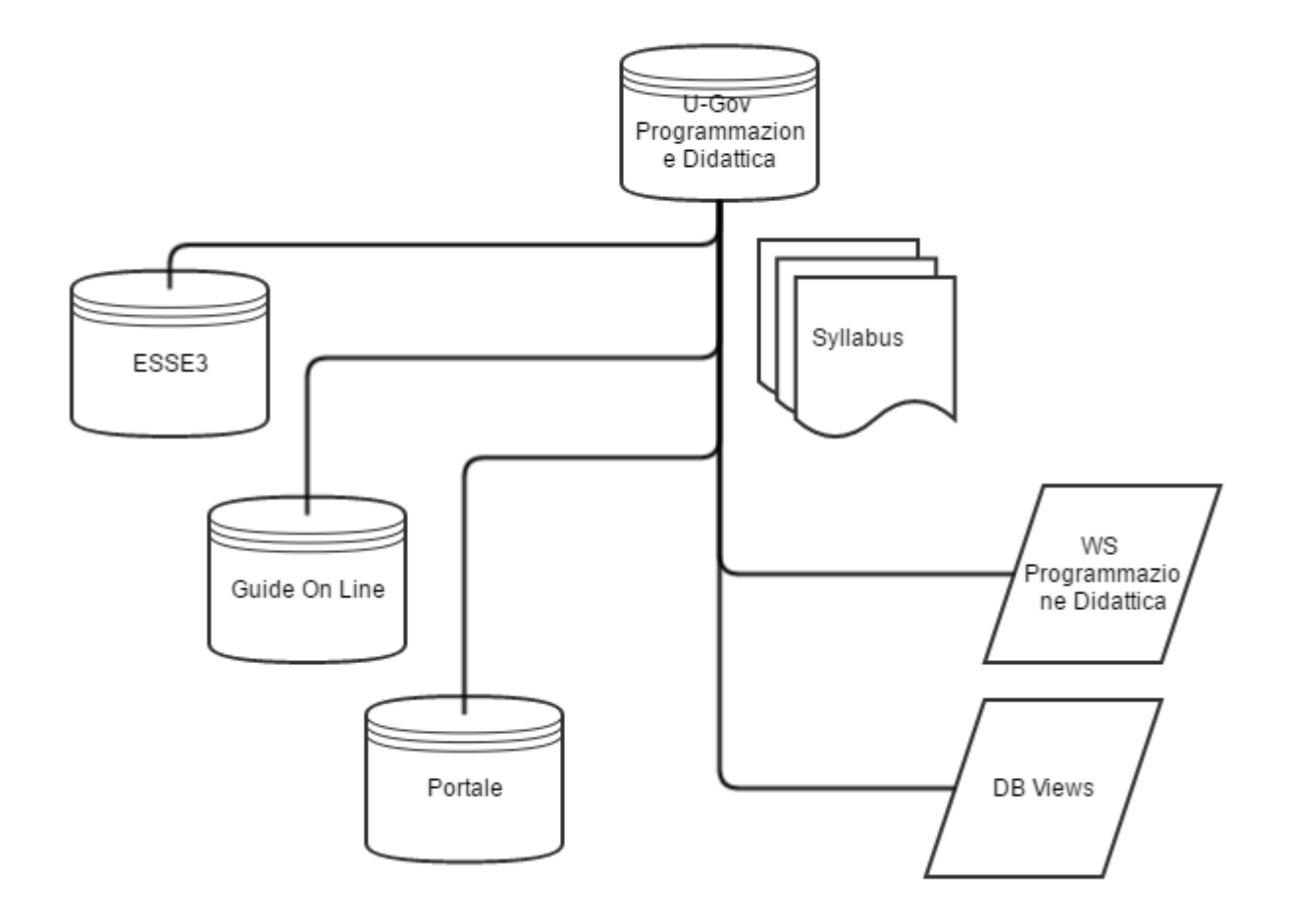

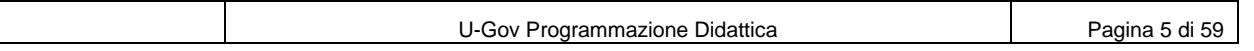

# **4. U-GOV PROGRAMMAZIONE DIDATTICA**

Consorzio Interuniversitario

# 4.1 IMPOSTAZIONI DI BASE

Nel seguito sono elencati le attività di configurazione di base del Syllabus.

 $\odot$ 

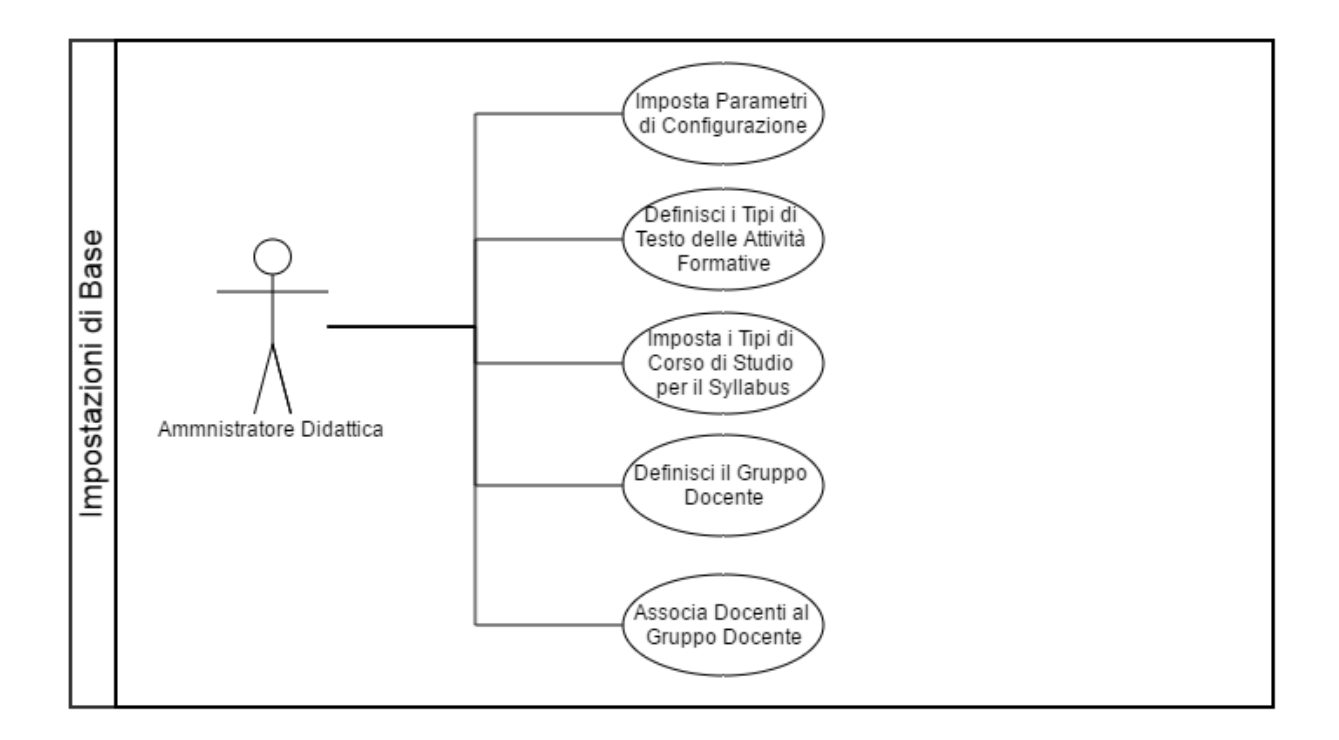

# 4.1.1 IMPOSTA PARAMETRI DI CONFIGURAZIONE

La funzione Dati strutturali / Parametri di configurazione consente di impostare i parametri di configurazione utilizzati per la gestione dei Syllabus:

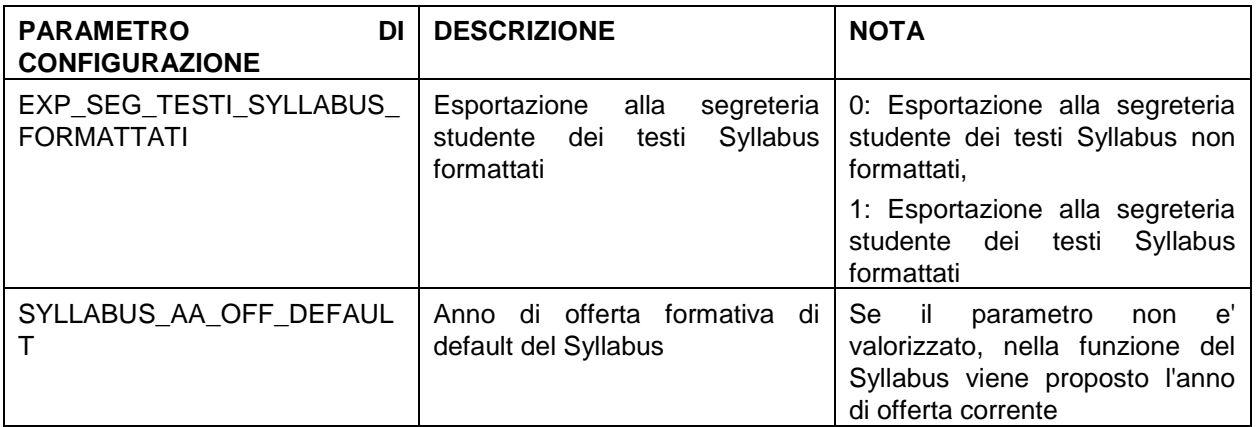

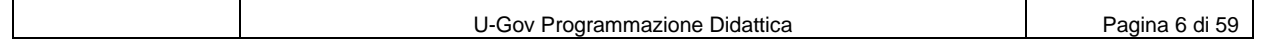

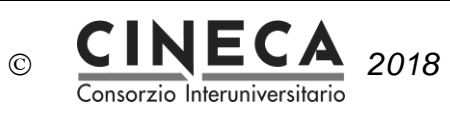

*2018* 31/08/2018 16.19

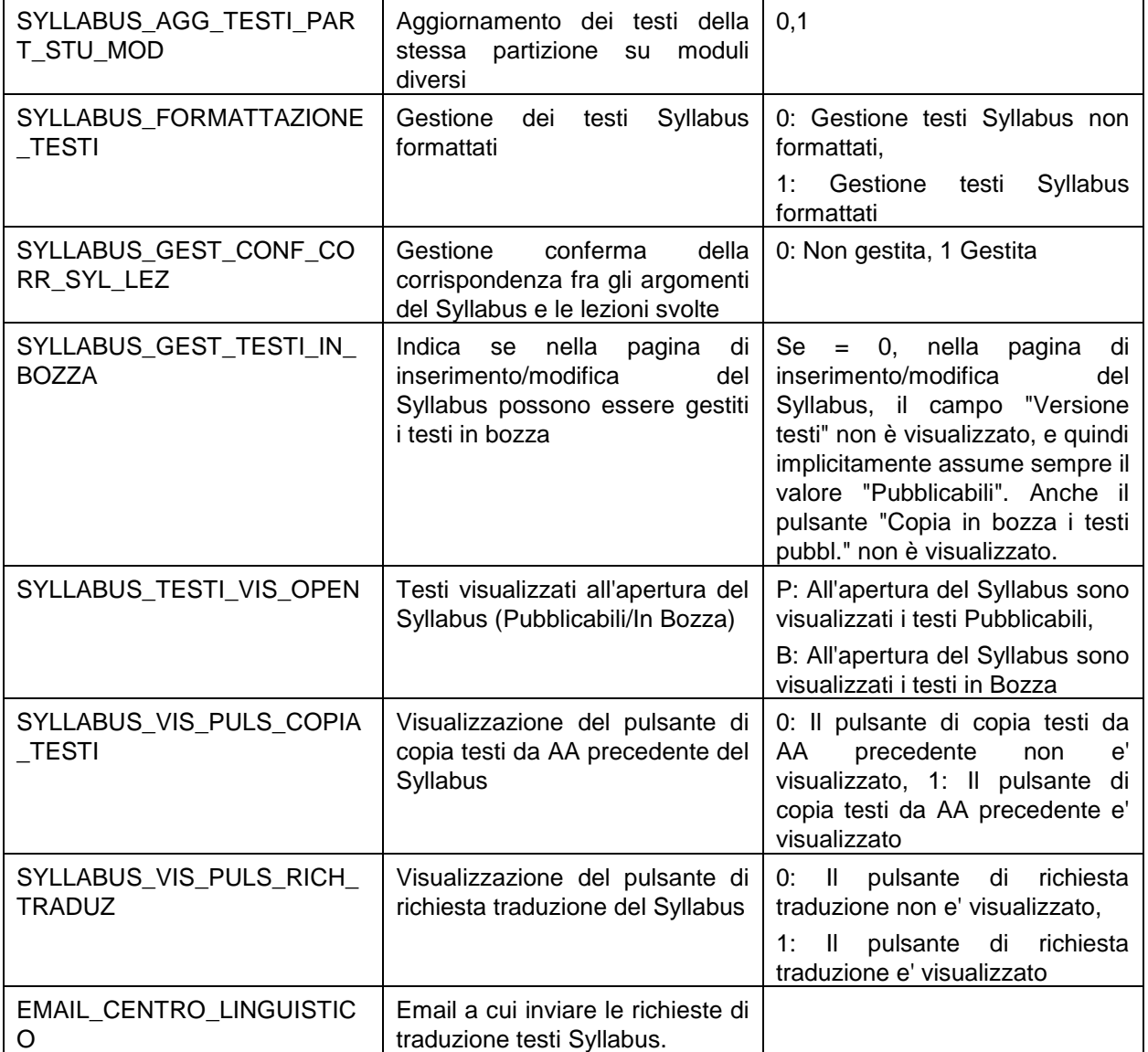

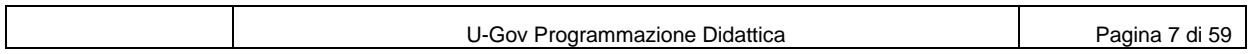

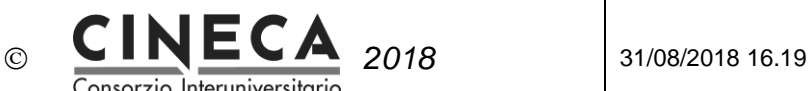

# 4.1.2 DEFINISCI I TIPI DI TESTO DELLE ATTIVITA' FORMATIVE

Tramite la funzione "Dati Strutturali Programmazione Did. / Tipi Testo" è possibile definire i tipi di testo delle attività formative che andranno a comporre il Syllabus.

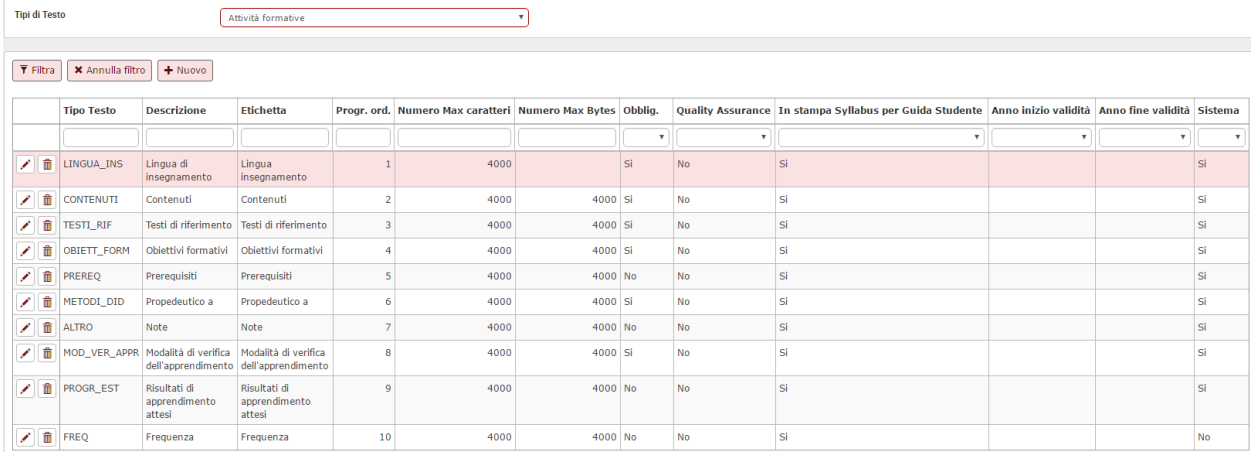

I tipi di testo "di sistema" (che vengono trasferiti ad ESSE3) sono i seguenti:

- 1. Lingua di insegnamento (LINGUA\_INS)
- 2. Metodi didattici (METODI\_DID)
- 3. Obiettivi formativi (OBIETT\_FORM)
- 4. Prerequisiti (PREREQ)
- 5. Contenuti (CONTENUTI)
- 6. Testi di riferimento (TESTI\_RIF)
- 7. Modalità di verifica dell'apprendimento (MOD\_VER\_APPR)
- 8. Altre informazioni (ALTRO)

Oltre ai tipi di testo "di sistema", l'utente può inserire nuovi tipi di testo, che andranno a far parte del Syllabus e saranno quindi mostrati nella griglia di inserimento dei testi del Syllabus, e potranno eventualmente essere riportati nella "Stampa Syllabus per Guida Studente".

Esempi di tipi di testo non "di sistema" potrebbero essere i "Contenuti Estesi" oppure i "Contenuti prima settimana", "Contenuti seconda settimana", ecc.

# *Nota: TIPI DI TESTO DEL SYLLABUS IN ESSE3*

*In ESSE3 i tipi di testo del Syllabus gestiti a livello di Attività Didattica (AD) sono i seguenti:*

- *1. Lingua di insegnamento*
- *2. Metodi didattici: gestito solo se il parametro di configurazione di ESSE3 ABIL\_DES\_AD\_ECTS\_METODI\_DID = 1.*
- *3. Obiettivi formativi*
- *4. Prerequisiti*
- *5. Contenuti*
- *6. Testi di riferimento*
- *7. Modalità di verifica dell'apprendimento: gestito solo se il parametro di configurazione di ESSE3 ABIL\_DES\_AD\_ECTS\_MOD\_VER\_APPR = 1.*

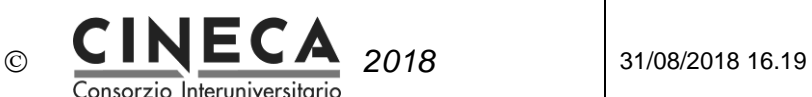

*8. Altre informazioni (ALTRO) gestito solo se il parametro di configurazione di ESSE3 ABIL\_DES\_AD\_ECTS\_ALTRE\_INFO = 1.*

*In ESSE3 i tipi di testo gestiti a livello di Unità Didattica (UD) sono i seguenti:*

- *1. Obiettivi formativi*
- *2. Prerequisiti*
- *3. Contenuti*
- *4. Testi di riferimento*

Il campo "**Prg. Ord**." È il numero progressivo di ordinamento che viene utilizzato nella visualizzazione dei tipi di testo del Syllabus.

Il campo "**Numero Max caratteri**" consente di impostare il numero massimo di caratteri che è possibile inserire per lo specifico tipo di testo.

Il campo "**Numero Max Bytes**" consente di impostare il numero massimo di Bytes che è possibile inserire per lo specifico tipo di testo.

# *Nota: TRONCAMENTO TESTI*

*In ESSE3 i testi del Syllabus possono essere al massimo di 4000 bytes. In fase di trasferimento dati ad ESSE3, quindi, eventuali testi più lunghi di 4000 bytes vengono troncati.*

*Al fine di evitare il troncamento, in U-Gov è quindi opportuno impostare la lunghezza massima dei testi del Syllabus a 4000 bytes.*

Il campo "**Obblig**." Indica se il tipo di testo deve considerarsi obbligatorio oppure no. Questa informazione viene utilizzata dal sistema per la valorizzazione dei flag "Inseriti testi in Italiano" e "Inseriti testi in Inglese" dell'attività formativa:

- Il flag "Inseriti testi in Italiano" viene automaticamente attivato dal sistema quando siano stati inseriti tutti i testi in Italiano corrispondenti ai tipi di testo definiti come "Obbligatori".
- Il flag "Inseriti testi in Inglese" viene automaticamente attivato dal sistema quando siano stati inseriti tutti i testi in Inglese corrispondenti ai tipi di testo definiti come "Obbligatori".

Il campo "**In Stampa Syllabus per Guida Studente**" indica se i testi del Syllabus corrispondenti al tipo di testo selezionato debbano essere riportati nella "Stampa Syllabus per Guida Studente", oppure no.

Il campo "**Anno inizio validità**" indica l'anno accademico a partire dal quale il tipo di testo fa parte del Syllabus e quindi viene mostrato nella griglia di inserimento dei testi del Syllabus.

Il campo "**Anno fine validità**" indica l'anno accademico fino al quale il tipo di testo fa parte del Syllabus e quindi viene mostrato nella griglia di inserimento dei testi del Syllabus.

Il campo "**Sistema**" indica se il tipo di testo è "di sistema", oppure no.

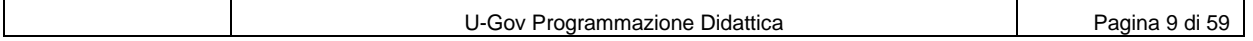

# **CINECA** 2018 31/08/2018 16.19

Consorzio Interuniversitario

# 4.1.3 IMPOSTA I TIPO DI CORSO DI STUDIO PER IL SYLLABUS

 $\odot$ 

Tramite la funzione "Dati Strutturali Programmazione Did. / Tipi Corso" è possibile definire per quali tipi di corso di studio deve esser inserito il Syllabus, attivando o disattivando il flag "Gestione Syllabus".

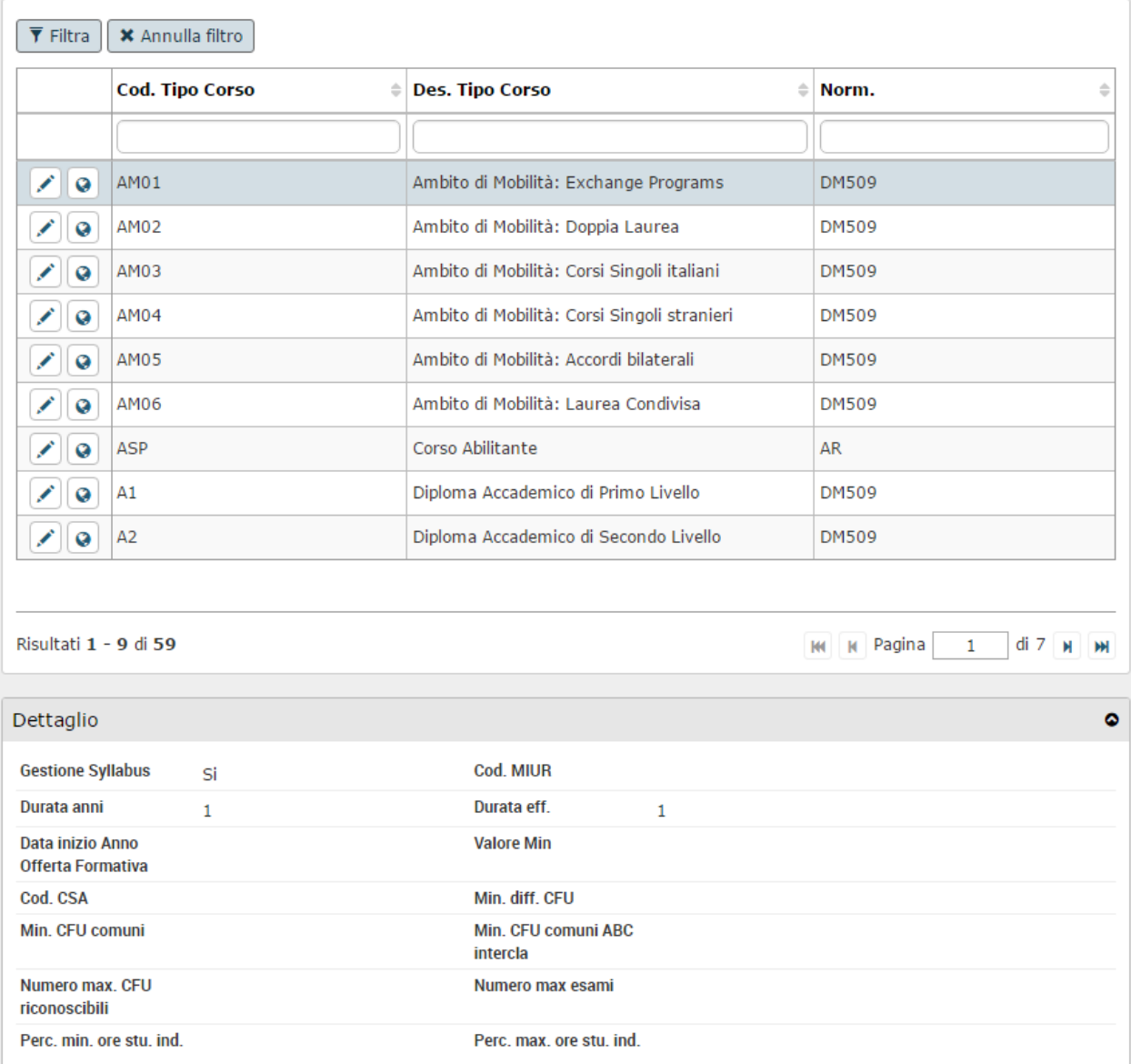

# 4.1.4 DEFINISCI IL GRUPPO "Docente"

Tramite la funzione "Amministra Gruppi" dell'area "Anagrafiche e configurazione" è possibile definire il gruppo autorizzativo "Docente".

Questo gruppo autorizzativo viene utilizzato dall'elaborazione "Associa Docenti al gruppo Docente" che associa automaticamente al gruppo "Docente" i docenti responsabili didattici o con incarichi didattici in un determinato anno accademico, al fine di consentirne l'accesso alla funzione "Syllabus".

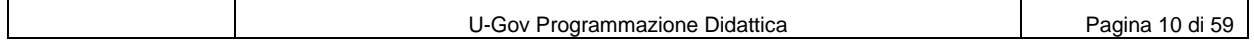

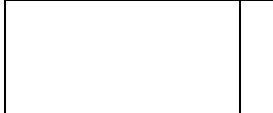

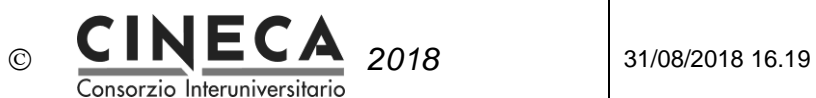

### **AUTORIZZAZIONI DEL GRUPPO DOCENTE**

La funzione consente anche di associare al gruppo "Docente" il profilo DI005 – DI\_DOCENTE\_DIDATTICA, in modo da autorizzare i docenti associati al gruppo alla funzione "Syllabus".

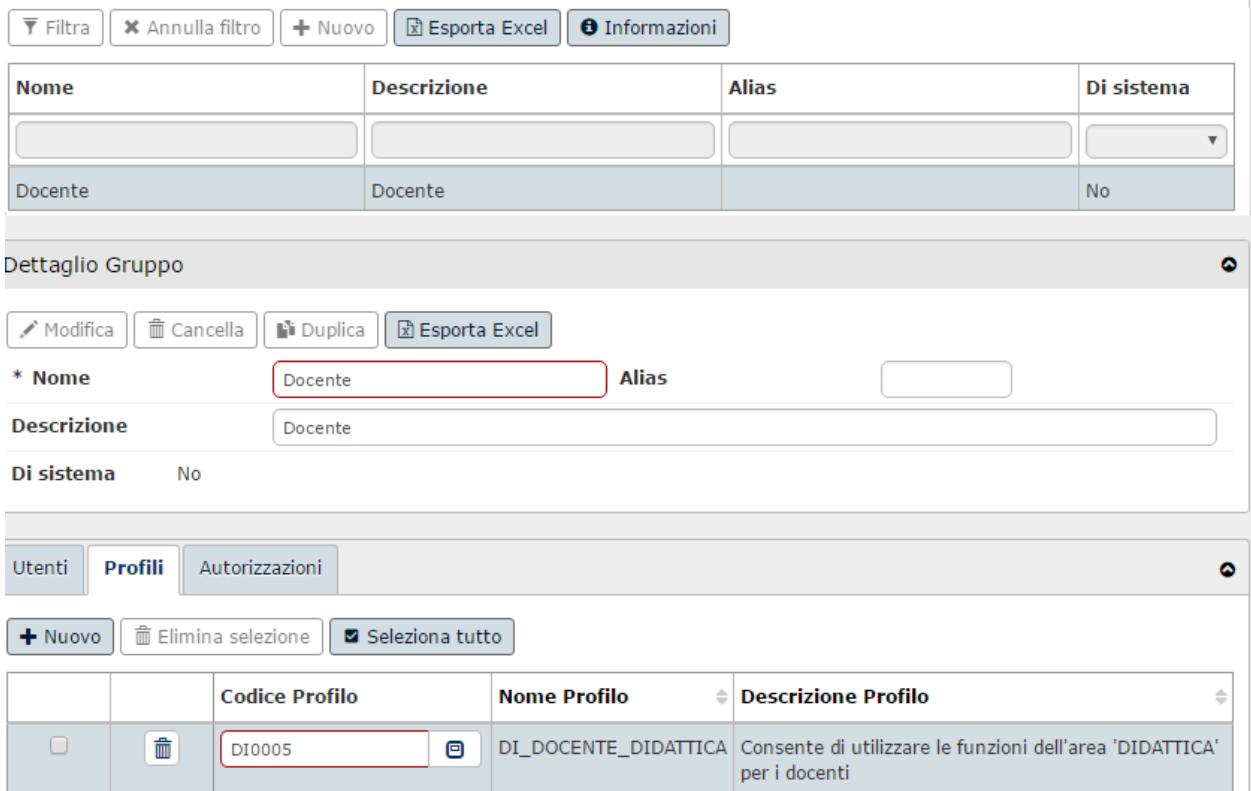

# 4.1.5 ASSOCIA I DOCENTI AL GRUPPO "Docente"

La funzione consente di associare al gruppo autorizzativo "Docente" i docenti responsabili didattici o con incarichi didattici in un determinato anno accademico, al fine di consentirne l'accesso alla funzione "Syllabus".

L'elaborazione viene lanciata tramite la funzione "Utilità Programmazione Didattica / Lancia Elaborazioni",

una tantum, o preferibilmente, schedulata ogni notte. In questo modo, i nuovi docenti responsabili delle attività formative e i nuovi docenti di copertura definiti per l'anno accademico, vengono automaticamente associati al gruppo "Docente", al fine di consentirne l'accesso alla funzione "Syllabus".

La funzione produce una stampa che riporta i docenti che sono stati associati al gruppo "Docenti" e di quelli che non sono stati associato, in quanto manca lo User U-Gov.

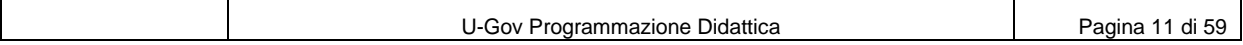

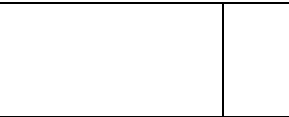

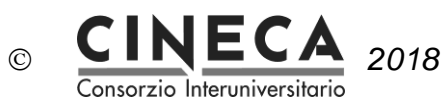

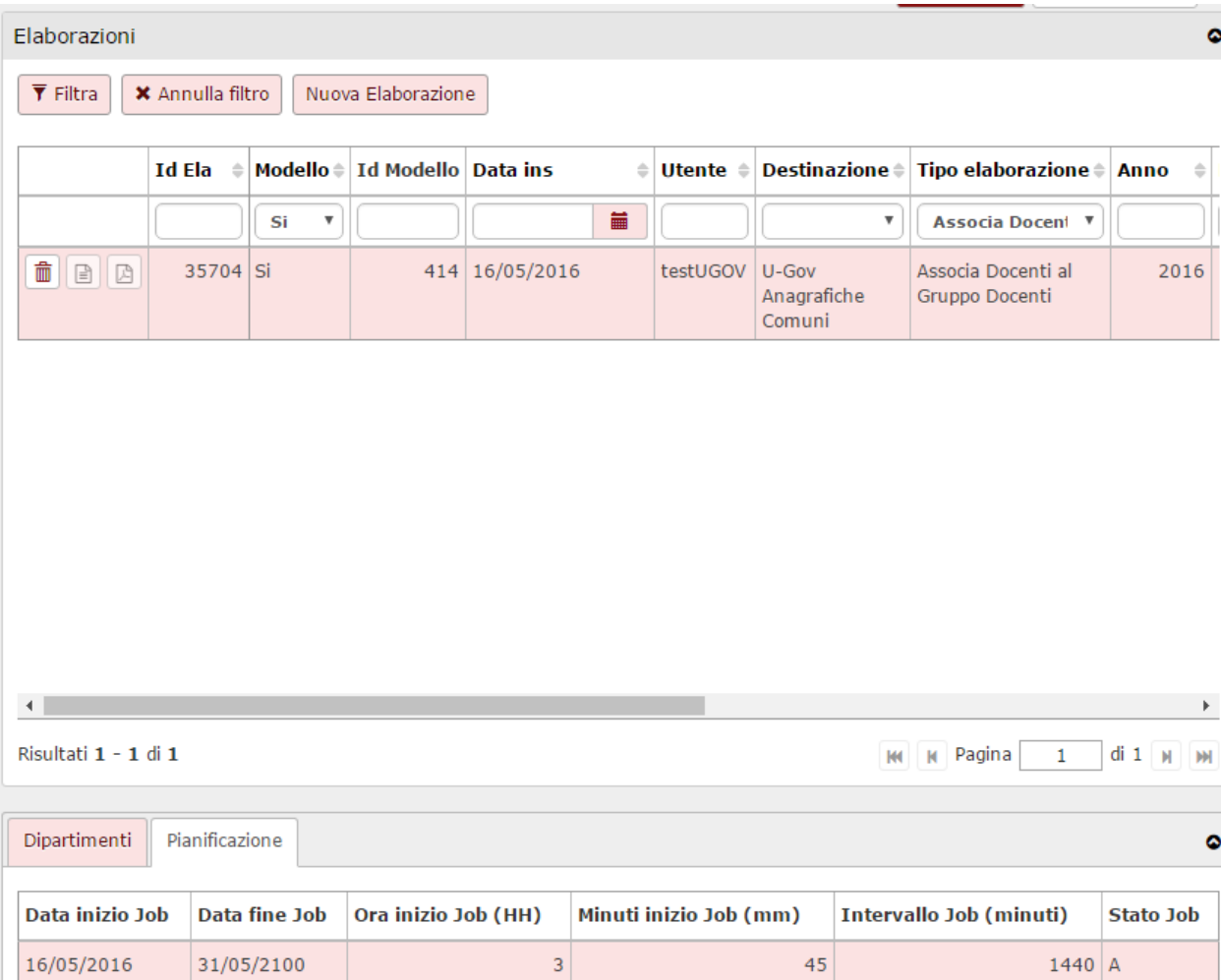

# 4.2 ATTIVITA' ANNUALI

Nel seguito sono elencate le attività svolte ogni anno accademico dalle Strutture Didattiche e dal Docente.

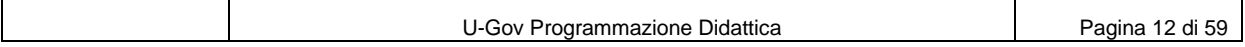

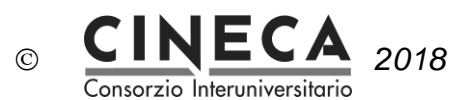

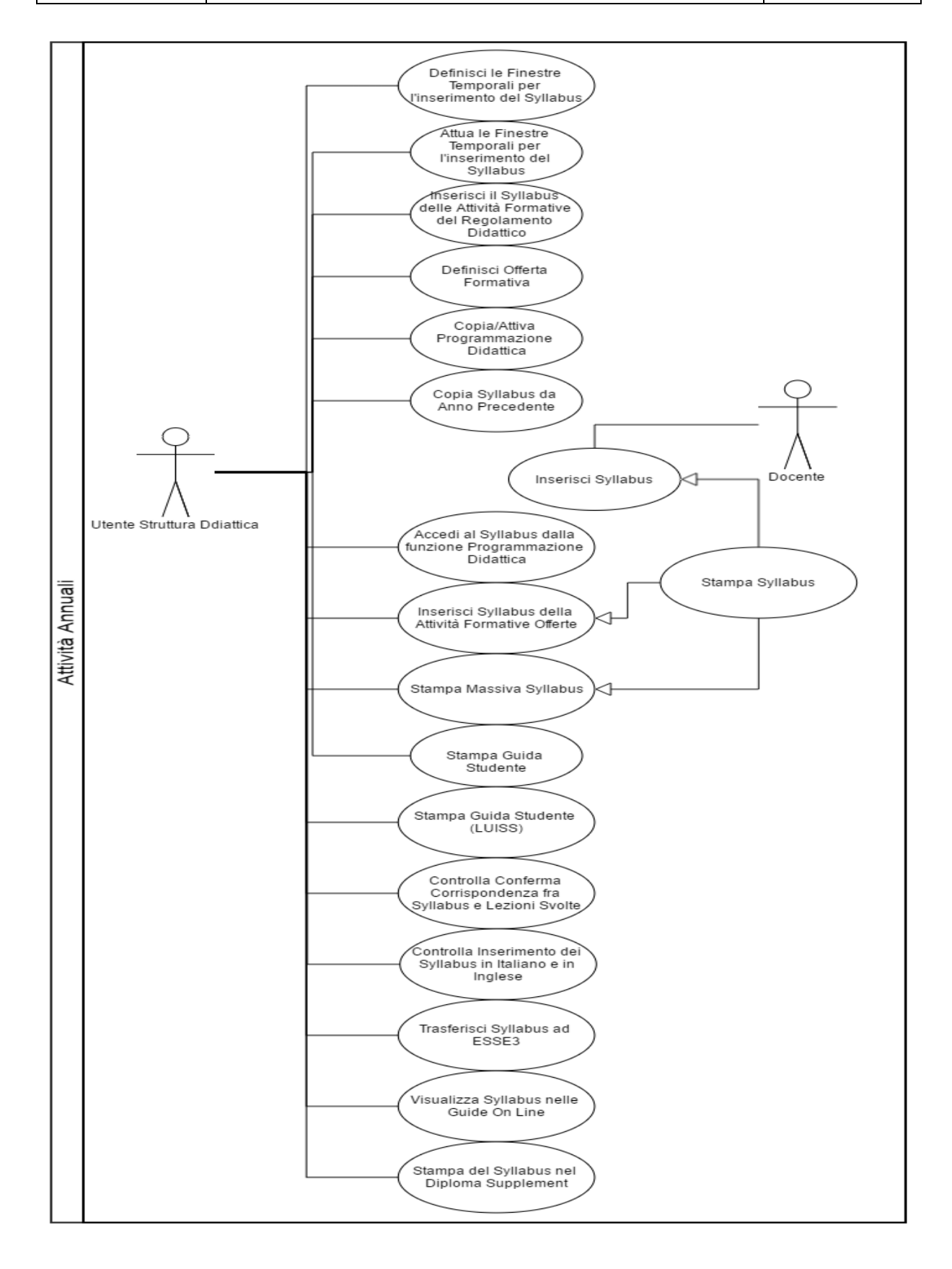

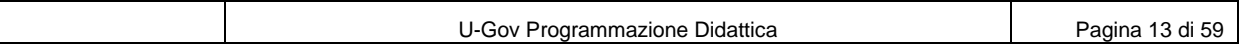

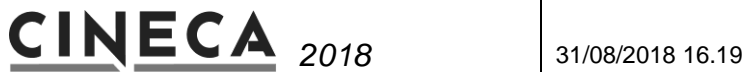

# 4.2.1 DEFINISCI LE FINESTRE TEMPORALI PER L'INSERIMENTO DEL SYLLABUS

Consorzio Interuniversitario

La funzione "Scadenze" consente di definire delle finestre temporali (Data inizio – Data fine) per l'abilitazione dei Docenti all'inserimento del Syllabus, e per la sua pubblicazione, diversificate in base ai seguenti criteri:

- Anno Accademico di offerta formativa.
- Testi per guida studenti (cioè i testi che saranno riportati nella guida studente).

 $\odot$ 

- Testi non per guida studenti (cioè i testi che non saranno riportati nella guida studente).
- Uno o più Dipartimenti.

Le scadenze impostate vengono attuate tramite l'elaborazione "Atta Scadenze" (vedi punto successivo ATTUAZIONE DELLE FINESTRE TEMPORALI PER L'INSERIMENTO DEL SYLLABUS). Questa elaborazione può anche essere eseguita immediatamente cliccando sul pulsante "Attua scadenze".

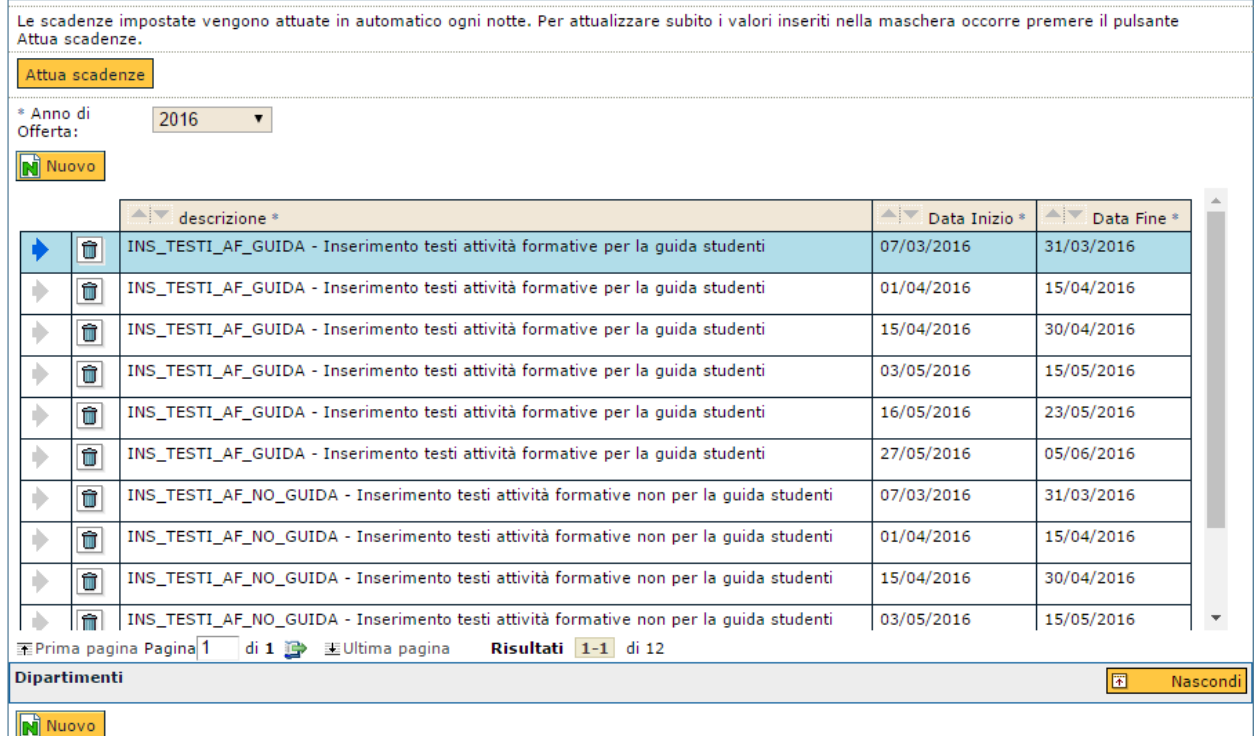

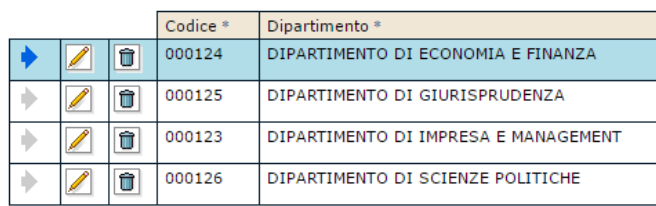

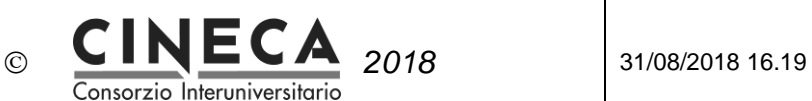

# 4.2.2 ATTUA LE FINESTRE TEMPORALI PER L'INSERIMENTO DEL SYLLABUS

La funzione consente di attuare le finestre temporali (Data inizio – Data fine) per l'abilitazione dei Docenti all'inserimento del Syllabus e per la sua pubblicazione (vedi punto precedente DEFINIZIONE DELLE FINESTRE TEMPORALI PER L'INSERIMENTO DEL SYLLABUS).

L'elaborazione viene lanciata tramite la funzione "Utilità Programmazione Didattica / Lancia Elaborazioni", una tantum, o preferibilmente, schedulata ogni notte tramite la funzione Lancia Elaborazioni.

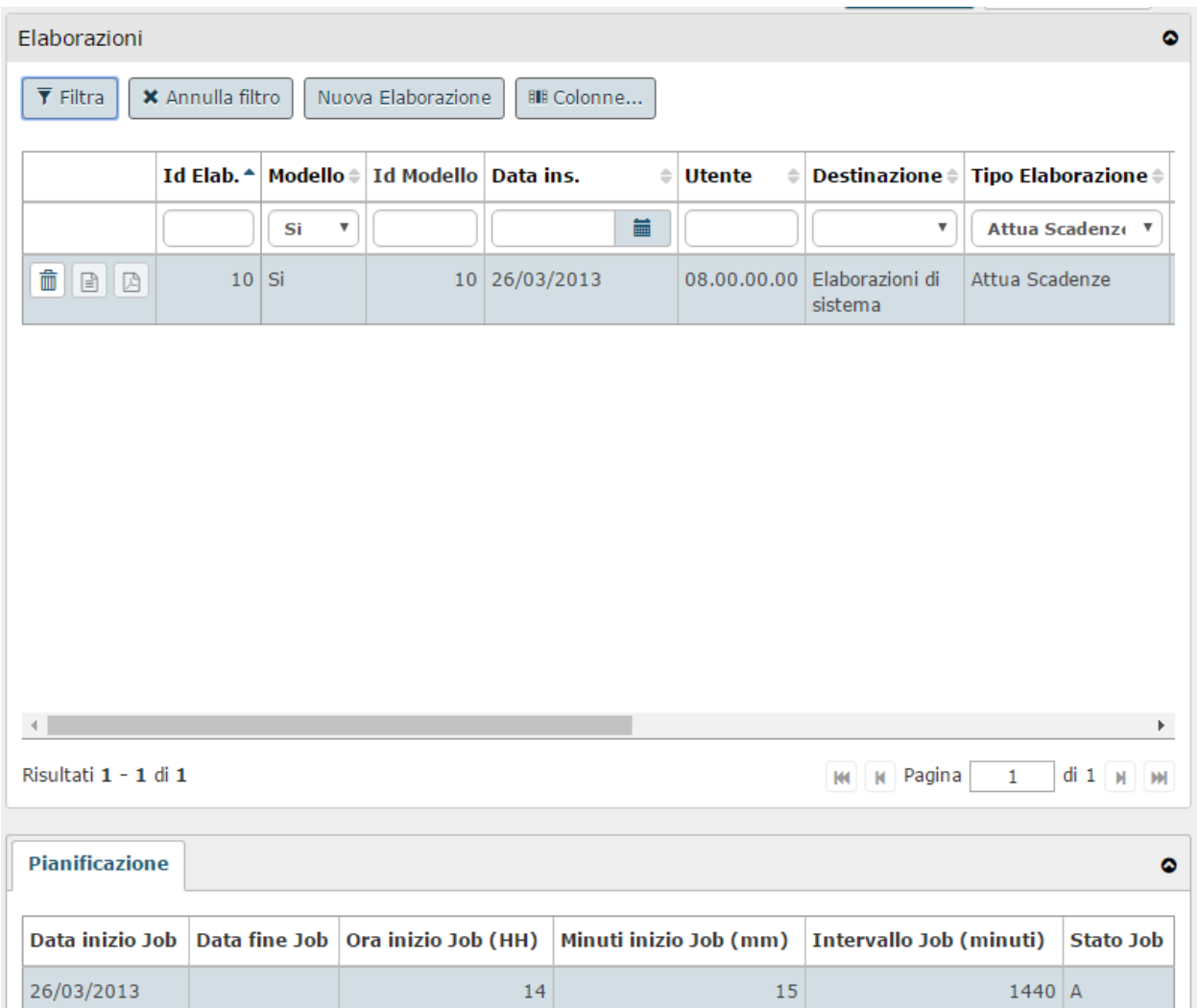

L'elaborazione attiva o disattiva i flag "Inserimento testi per guida studente", "Inserimento testi non per guida studente", "Pubblicazione testi per guida studente", "Pubblicazione testi non per guida studente" delle attività formative.

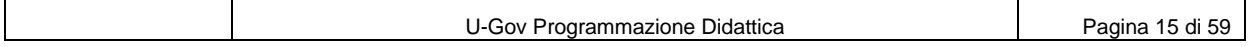

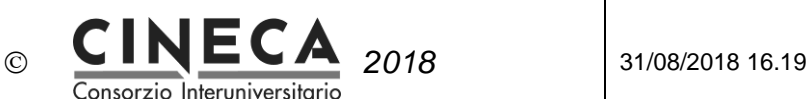

# 4.2.3 INSERISCI IL SYLLABUS DELLE ATTIVITA' FORMATIVE DEL REGOLAMENTO DIDATTICO (STRUTTURE DIDATTICHE - BACK OFFICE)

Il Syllabus di solito è inserito, per ogni anno accademico, dai docenti che hanno incarichi didattici o responsabilità didattiche per le attività formative offerte. Le strutture didattiche (back office) possono però inserire il Syllabus anche per le attività formative del regolamento didattico utilizzando la funzione "Regolamento Didattico". Questa funzionalità può essere utile per definire i testi del Syllabus che sono invarianti rispetto al docente che andrà poi a coprire l'incarico didattico, come ad esempio la Lingua di insegnamento, i Metodi didattici o la Modalità di verifica dell'apprendimento.

Utilizzando la funzione "Copia/Attiva Programmazione Didattica", i Syllabus definiti per le attività formative del regolamento didattico diventeranno Syllabus delle attività formative offerte.

# 4.2.4 DEFINISCI OFFERTA FORMATIVA

Ad ogni nuovo anno accademico, tramite la funzione Programmazione Didattica, le strutture didattiche inseriscono l'offerta formativa del nuovo anno accademico: attività formative offerte, eventuali repliche, attività reali, mutuazioni e le relative coperture.

### *NOTA: GESTIONE DEL SYLLABUS SUI MODULI DEGLI INSEGNAMENTI INTEGRATI PER IL DIPLOMA SUPPLEMENT*

*U-Gov Programmazione Didattica, consente di gestire insegnamenti integrati (di esame o di frequenza) in due diversi modi:*

- *Attività formativa radice scomposta in moduli.*
- *Raggruppamento di attività formative.*

*In entrambi i casi è possibile inserire il Syllabus sia sull'attività formativa radice dell'integrato, sia sui singoli moduli o attività formative raggruppate.*

Bisogna però considerare che stampa del Diploma Supplement di ESSE3 consente di stampare gli allegati, che riportano i testi del Syllabus, per i moduli degli insegnamenti integrati, solo se questi sono gestiti come "attività formative raggruppate". Se invece i moduli degli integrati sono gestiti come veri e propri modi di scomposizione dell'attività formativa radice, allora i Syllabus dei moduli non potranno essere riportati nella stampa del Diploma Supplement con allegati.

Le informazioni rilevanti ai fini dell'inserimento dei testi del Syllabus sono:

- **Docente responsabile didattico dell'attività formativa**: in caso di insegnamento integrato scomposto in moduli, il docente responsabile didattico dell'integrato (AF radice), tramite la funzione "Syllabus" inserirà il Syllabus dell'integrato (AF radice) operando una sintesi dei Syllabus definiti sui moduli dai relativi docenti di copertura.
- **Docenti di copertura**: tramite la funzione "Syllabus" inseriranno il Syllabus sull'attività formativa "master" dell'attività reale cui si riferisce la copertura.

# *NOTA: LINGUA DELLA DIDATTICA*

*La lingua della didattica dell'attività formativa offerta viene trasferita ad ESSE3 con l'esportazione dell'offerta didattica e valorizza la Linga di insegnamento a livello di AD logistica partizionata.*

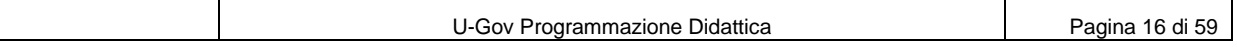

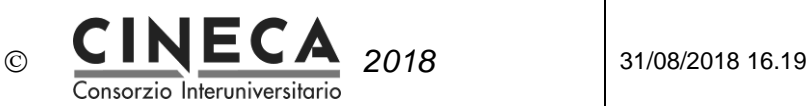

# 4.2.5 COPIA/ATTIVA PROGRAMMAZIONE DIDATTICA

Ad ogni nuovo anno accademico:

- In fase di **attivazione delle attività formative del regolamento didattico** nella programmazione didattica il sistema inserisce automaticamente i testi del Syllabus delle attività formative offerta per copia dei testi inseriti per le attività formative del regolamento didattico.
- In fase di **copia della programmazione didattica dall'anno precedente**, il sistema inserisce i testi del Syllabus delle attività formative offerte nel nuovo anno accademico per copia di quelli delle attività formative offerte nell'anno precedente.

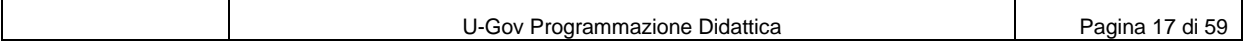

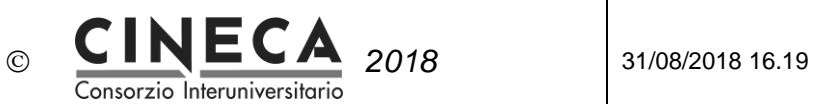

# 4.2.6 COPIA SYLLABUS DA ANNO PRECEDENTE

La funzione consente di copiare i testi del Syllabus dall'anno di offerta formativa precedente.

L'elaborazione si lancia falla funzione Lancia elaborazioni filtrando per Facoltà / Dipartimento / Struttura di Raccordo / Corso di studio.

E' anche possibile specificare se sovrascrivere i testi del Syllabus già presenti oppure no.

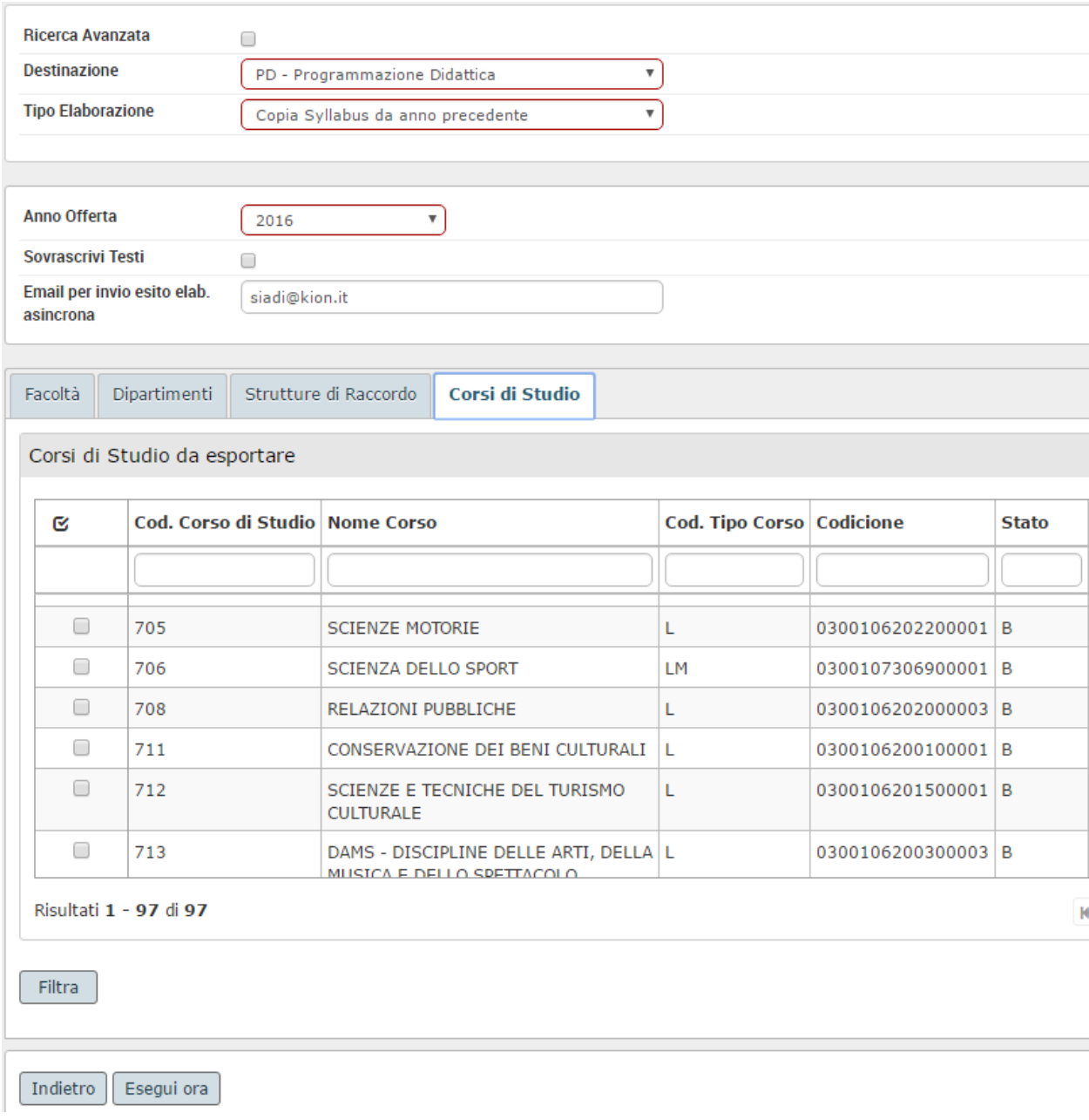

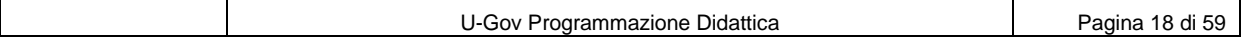

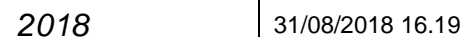

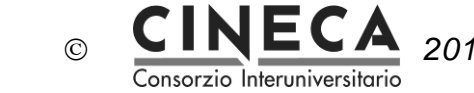

# 4.2.7 INSERISCI SYLLABUS (DOCENTE)

I docenti che hanno incarichi didattici o responsabili didattici delle attività formative offerte inseriscono i testi del Syllabus utilizzando la funzione "Programmazione Didattica / Syllabus".

Per consentire al Docente l'accesso alla funzione Syllabus di U-Gov Programmazione Didattica, occorre che questo sia associato al gruppo autorizzativo Docente (vedi ASSOCIAZIONE DEI DOCENTI AL GRUPPO "Docente"). In alternativa è possibile assegnare all'utente il ruolo "DIG0760".

# **ACCESSO AL SYLLABUS DALL'AREA DOCENTE DI WEB ESSE3**

E' possibile configurare l'area "Docente" di WEB ESSE3 in modo che nel menu applicativo, la voce "Syllabus" funga da collegamento verso la funzione "Syllabus" di U-Gov Programmazione Didattica.

La configurazione consiste nell'impostazione:

- Il parametro di configurazione di ESSE3 WEB\_DOC\_SYLL\_EXT = 1
- Il parametro di configurazione URL\_SYLLABUS\_EXT = indirizzo url della funzione "Syllabus" di U-Gov Programmazione Didattica (es. [https://test.u-gov.kion.it/u-gov](https://test.u-gov.kion.it/u-gov-di/bp/desktop.Syllabus_1613510110.DIG0760/siadi/DIG0760/dig0760_main.iface)[di/bp/desktop.Syllabus\\_1613510110.DIG0760/siadi/DIG0760/dig0760\\_main.iface\)](https://test.u-gov.kion.it/u-gov-di/bp/desktop.Syllabus_1613510110.DIG0760/siadi/DIG0760/dig0760_main.iface).

Se l'Ateneo utilizza il sistema di autenticazione Shibboleth, il passaggio dall'area "Docente" di WEB ESSE3 alla funzione "Syllabus" di U-Gov Programmazione Didattica non richiede di reinserire le credenziali per l'autenticazione in U-Gov. Se invece l'Ateneo utilizza il sistema di login diverso da Shibboleth, il docente dovrà reinserire le credenziali per l'autenticazione in U-Gov.

L'area superiore della pagina principale visualizza Cognome, Nome e Matricola del Docente e l'Anno accademico di offerta formativa, selezionabile da una tendina (il sistema propone il valore del parametro di configurazione SYLLABUS\_AA\_OFF\_DEFAULT, se valorizzato, altrimenti l'anno di offerta formativa corrente).

L'area inferiore visualizza la griglia degli incarichi didattici (coperture) e delle responsabilità didattiche assegnate al docente nell'anno accademico selezionato.

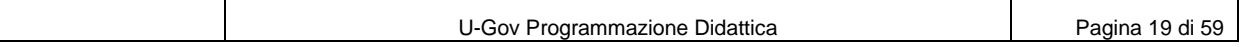

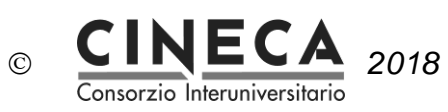

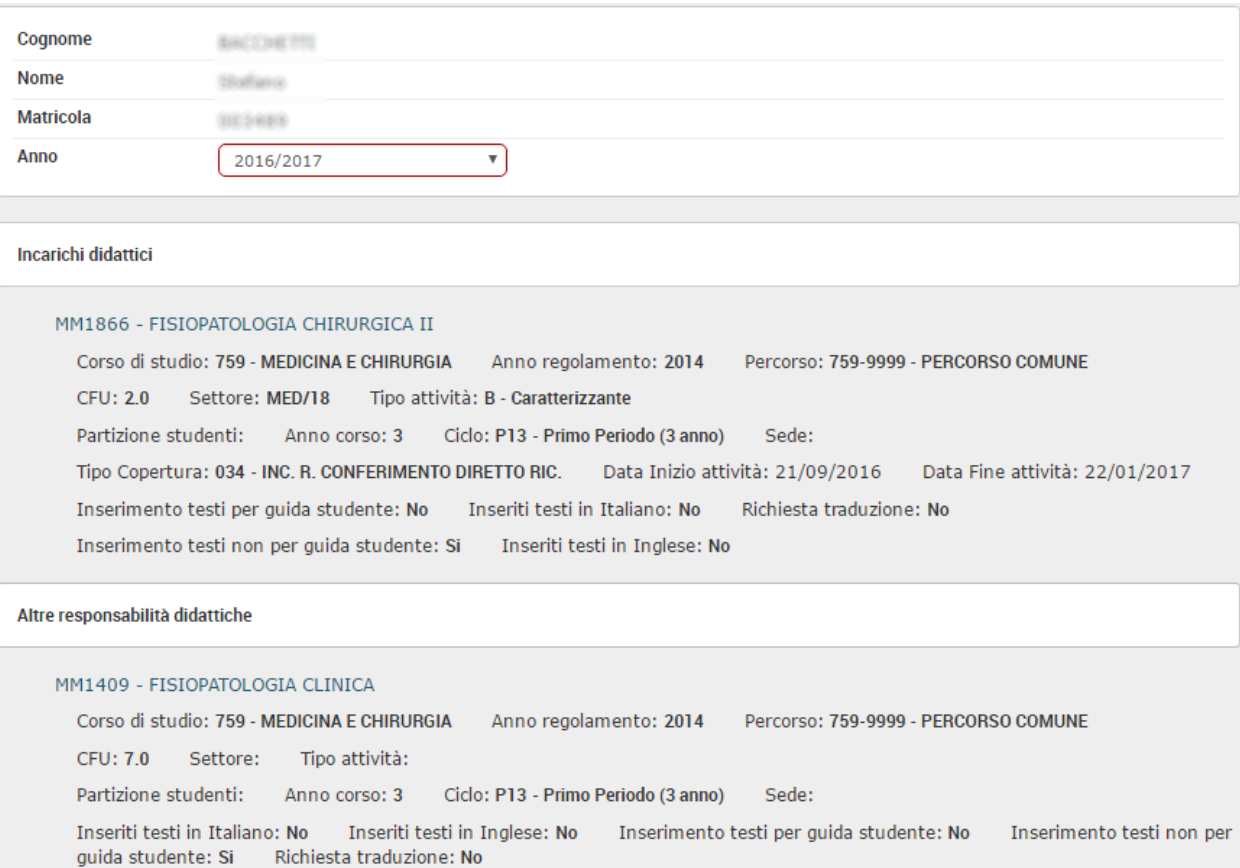

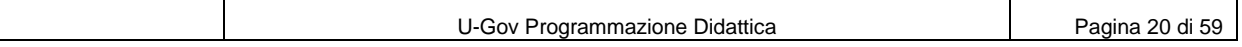

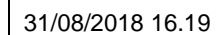

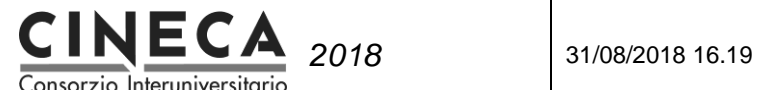

Il flag "**Inseriti testi in Italiano**" indica se il docente ha inserito tutti i testi obbligatori in Italiano.

 $\odot$ 

Il flag "**Inseriti testi in Inglese**" indica se il docente ha inserito tutti i testi obbligatori in Inglese.

Il flag "**Inserimento testi per guida studente**" indica se è possibile inserire i testi per la guida studente.

Il flag "**Inserimento testi non per guida studente**" indica se è possibile inserire i testi non per la guida studente.

Il flag "**Richiesta traduzione**" indica se il docente ha richiesto la traduzione al centro linguistico.

### **Incarichi didattici**

L'area Incarichi Didattici visualizza la lista degli incarichi didattici (coperture) assegnati al docente nell'anno accademico selezionato.

Vengono inoltre applicati i seguenti criteri di filtro:

- Si recuperano solo le attività formative dei tipi di corso di studio per i quali è attivata la gestione del Syllabus (vedi GESTIONE DEL SYLLABUS PER TIPO DI CORSO DI STUDIO).
- Nel caso in cui lo stesso docente abbia più coperture per la stessa attività reale, il sistema visualizza solo una delle coperture, in particolare la prima che è stata inserita.

Cliccando sul codice o sulla descrizione dell'insegnamento è possibile passare alla pagina di definizione dei testi del Syllabus dell'attività formativa.

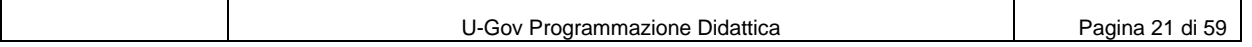

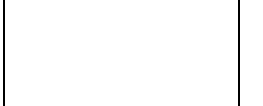

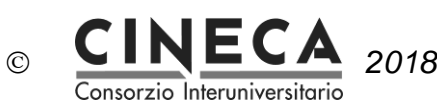

### **Altre responsabilità didattiche**

La cartella visualizza la lista delle responsabilità didattiche assegnate al docente nell'anno accademico selezionato, per cui il docente non abbia anche la copertura dell'insegnamento.

Vengono inoltre applicati i seguenti criteri di filtro:

- Si recuperano solo le attività formative dei tipi di corso di studio per i quali è attivata la gestione del Syllabus (vedi GESTIONE DEL SYLLABUS PER TIPO DI CORSO DI STUDIO).
- Non si recuperano le attività formative che mutuato da un'altra attività formativa "master". Questo per far sì che in caso di mutuazione/condivisione il Syllabus venga inserito solo sull'attività formativa "master".
- Non si recuperano le attività formative monodisciplinari o integrate (radici di tipo I, N, F) scomposte in componenti logistici (es. in partizioni studenti). Questo per far sì che per le attività formative monodisciplinari o integrate scomposte in componenti logistici il Syllabus venga inserito sui componenti logistici e non sull'attività formativa radice.

*Nota: Gli integrati con moduli non partizionati vengono recuperati perché in questo caso il Syllabus deve essere inserito sia sull'attività formativa radice dell'integrato, ed opzionalmente sui singoli moduli.*

 Nel caso in cui siano presenti più attività formative radici per lo stesso codice insegnamento, anno di offerta, ordinamento didattico e percorso di studio, il sistema visualizza solo una delle attività formative. Questo perché in fase di trasferimento del Syllabus ad ESSE3 viene trasferito un solo insegnamento a parità codice insegnamento, anno di offerta, ordinamento didattico e percorso di studio.

Cliccando sul codice o sulla descrizione dell'insegnamento è possibile passare alla pagina di definizione dei testi del Syllabus dell'attività formativa.

Nella parte superiore della pagina viene mostrato il riepilogo delle informazioni dell'attività formativa, mentre nella parte inferiore (cartella "**Testi**") è dedicata all'inserimento delle parti testuali.

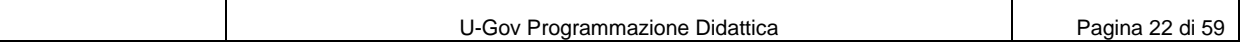

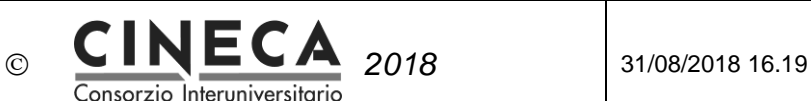

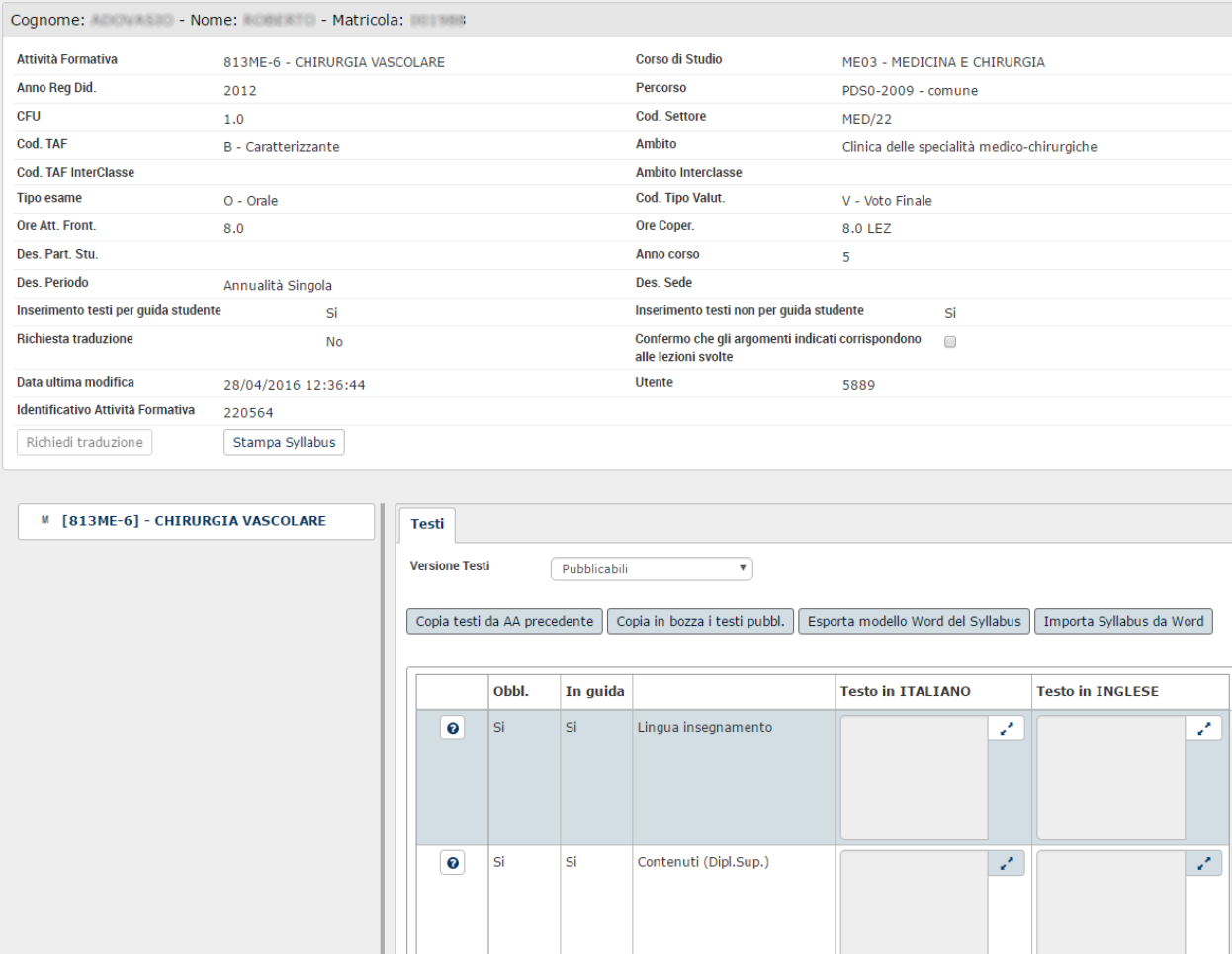

Se il parametro di configurazione SYLLABUS\_GEST\_CONF\_CORR\_SYL\_LEZ = 1, nella parte superiore della pagina è visualizzato il flag "**Confermo che gli argomenti indicati corrispondono alle lezioni svolte**".

Il campo è imputabile solo se si verificano entrambe le seguenti condizioni:

- Il docente ha una copertura per l'attività formativa master dell'attività reale (cioè si è arrivati alla pagina del Syllabus partendo dall'area "Incarichi Didattici" della pagina principale del Syllabus).
- Almeno uno fra il flag di "Inserimento testi per guida studente" e Il flag di "Inserimento testi non per guida studente" è attivato

L'area inferiore della pagina visualizza l'albero di scomposizione dell'attività formativa selezionata. Per ogni nodo è visualizzato il codice e la descrizione dell'attività formativa.

Quando l'utente seleziona un nodo dell'albero di scomposizione dell'attività formative, il sistema visualizza i relativi il Syllabus per i tipi di testo validi nell'anno accademico di offerta formativa specificato (vedi Anno di inizio validità e Anno di fine validità in DEFINIZIONE DEI TIPI DI TESTO DELLE ATTIVITA' FORMATIVE)

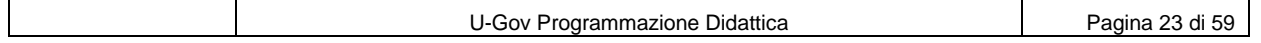

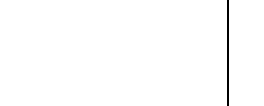

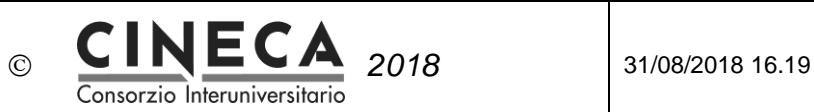

I testi possono essere inseriti sia in italiano che in inglese e si possono mantenere contemporaneamente due versioni: "**Pubblicabili**" e "**In bozza**".

### **TESTI PUBBLICABILI**

Se il parametro di configurazione SYLLABUS GEST TESTI IN BOZZA = 0, il campo "Versione testi" non è visualizzato, e quindi implicitamente assume sempre il valore "Pubblicabili". Anche il pulsante "Copia in bozza i testi pubbl." non è visualizzato.

Se il parametro di configurazione SYLLABUS\_TESTI\_VIS\_OPEN = 'P' all'apertura del Syllabus sono visualizzati i testi Pubblicabili.

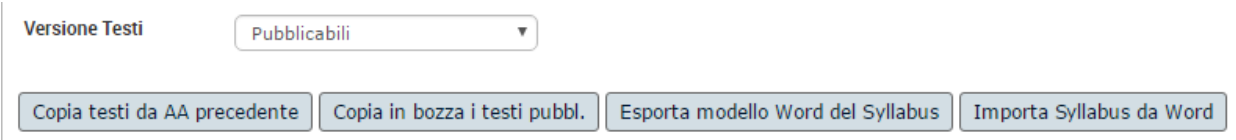

Quando si sceglie questa opzione:

- Vengono visualizzati i testi pubblicabili del nodo di scomposizione dell'attività formativa selezionato.
- I testi "In guida" possono essere inseriti o modificati solo se il flag "Inserimento testi per guida studente" è attivato.
- I testi non "In guida" possono essere inseriti o modificati solo se il flag "Inserimento testi non per guida studente" è attivato.

Sotto al campo "**Versione testi**" sono presenti i seguenti pulsanti:

### "**Copia testi da AA precedente**".

Il pulsante è visualizzato solo se il parametro di configurazione SYLLABUS\_VIS\_PULS\_COPIA\_TESTI = 1,

Quando l'utente clicca sul pulsante il sistema recupera le attività formative dell'anno accademico di offerta precedente per la stessa attività formativa generica (se l'attività formativa è un modulo di un integrato, anche per la stessa attività formative generica radice), per cui siano stati inseriti i testi del Syllabus.

Se non viene recuperato nessun record il sistema emette il messaggio di errore: "La copia non può essere effettuata perché non è stato definito il Syllabus per l'anno precedente".

Altrimenti si passa ad una finestra popup che visualizza le attività formative recuperate:

- Codice corso di studio
- Nome corso
- Codice regolamento didattico
- Codice percorso
- Descrizione percorso
- Codice partizione studenti
- Sede
- Docenti

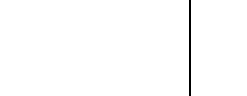

 $\mathbb{Z}$ 

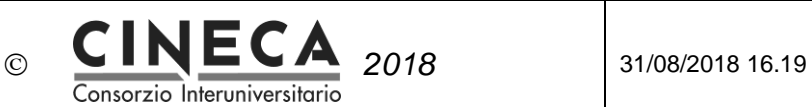

Se esiste, il sistema seleziona automaticamente l'attività formativa a parità di codice corso di studio, ed eventualmente anche a parità di codice percorso di studio, codice partizione studenti e descrizione sede.

L'utente seleziona una delle attività formative e clicca sul pulsante "Copia". Il sistema inserisce automaticamente i testi "Pubblicabili" copiandoli da quelli dell'insegnamento corrispondente dell'anno accademico di offerta precedente.

- "**Copia in Bozza i testi pubbl.**". Quando l'utente clicca sul pulsante il sistema inserisce automaticamente i testi in bozza a partire dai testi pubblicabili (eventuali testi già presenti vengono sostituiti).
- "**Esporta modello word del Syllabus**" Il pulsante è visualizzato solo se si sta visualizzando la versione dei testi "Pubblicabili". Quando l'utente clicca sul pulsante il sistema genera la stampa "Esporta Modello Word del Syllabus" in formato docx.

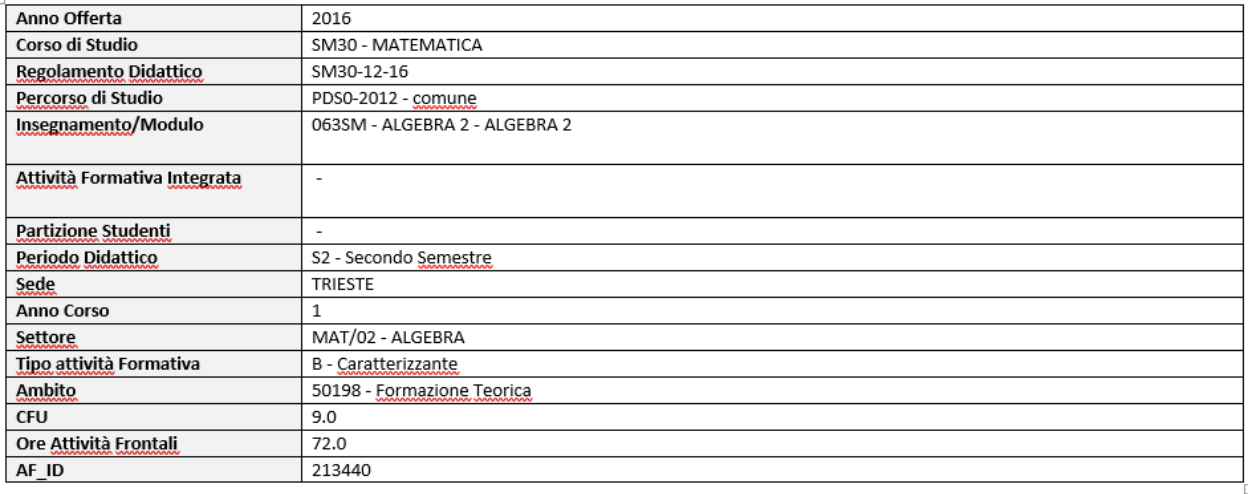

# Syllabus Attività Formativa

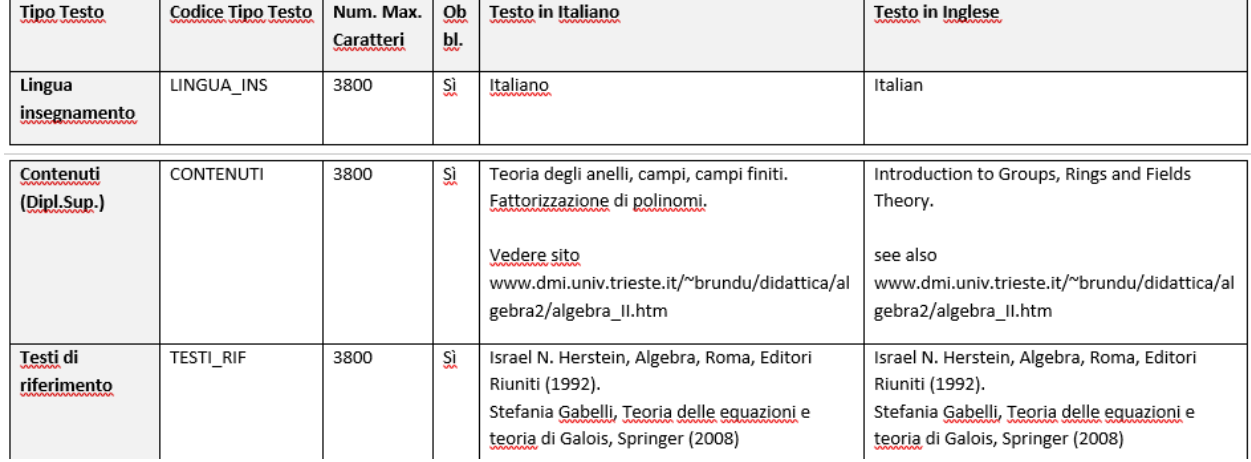

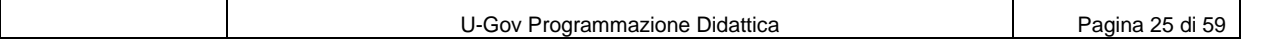

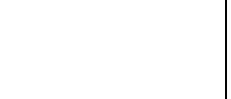

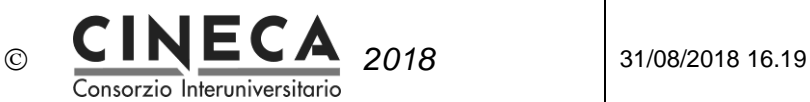

 "**Importa Syllabus da Word**" Il pulsante è visualizzato solo se si sta visualizzando la versione dei testi "Pubblicabili". Quando l'utente clicca sul pulsante il sistema richiede di selezionare il documento word che contiene i testi del Syllabus da importare.

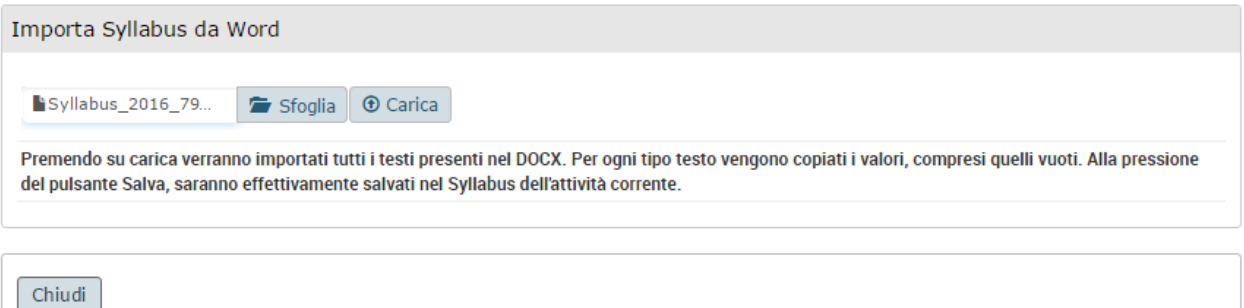

Il documento docx deve essere conforme al modello esportabile dalla pagina del Syllabus.

Quando l'utente conferma l'importazione dei testi, il sistema:

- Controlla che il documento sia in formato docx. In caso contrario viene emesso un messaggio di errore.
- Se nel documento non viene trovato il nodo che contiene la stringa AF ID emette un messaggio di errore.
- Se nel documento non viene trovato l'identificativo dell'attività formativa emette un messaggio di errore.
- Se l'identificativo dell'attività formativa letto dal documento è diverso dall'identificativo dell'attività formativa presente nella pagina del Syllabus emette un messaggio di errore.

Il sistema legge il contenuto del documento e scorre tutte le righe della griglia dei testi del Syllabus. Per ogni riga:

- Legge il valore del campo "Codice Tipo Testo" e controlla se tale codice è presente nella tabella dei tipi di testo delle attività formative. Se non è presente nella tabella dei tipi di testo delle attività formative viene emesso un messaggio di errore.
- Legge il valore del campo "Testo in Italiano".
	- $\circ$  Se il campo è valorizzato aggiorna o inserisce il testo in italiano dell'attività formativa, mantenendo l'eventuale formattazione del testo (grassetto, corsivo, elenchi puntati, ecc.).
	- o Se il campo è nullo cancella il testo in italiano dell'attività formativa.
- Legge il valore del campo "Testo in Inglese".
	- Se il campo è valorizzato aggiorna o inserisce il testo in inglese dell'attività formativa, mantenendo l'eventuale formattazione del testo (grassetto, corsivo, elenchi puntati, ecc.).
	- o Se il campo è nullo cancella il testo in inglese dell'attività formativa.

Se il parametro di configurazione SYLLABUS FORMATTAZIONE TESTI = 1 viene importata anche la formattazione del testo, adattandola a quelle gestite (vedi nel seguito FORMATTAZIONE DEI TESTI)

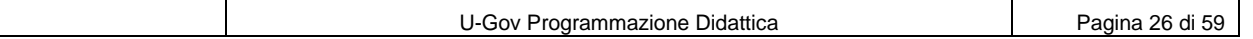

Al termine dell'importazione si ritorna alla pagina di dettaglio del Syllabus visualizzando i testi importati.

Consorzio Interuniversita

### **TESTI IN BOZZA**

Se il parametro di configurazione SYLLABUS GEST TESTI IN BOZZA = 0, il campo "Versione testi" non è visualizzato, e quindi implicitamente assume sempre il valore "Pubblicabili". Se il parametro di configurazione SYLLABUS\_TESTI\_VIS\_OPEN = 'B', all'apertura del Syllabus sono visualizzati i testi in Bozza.

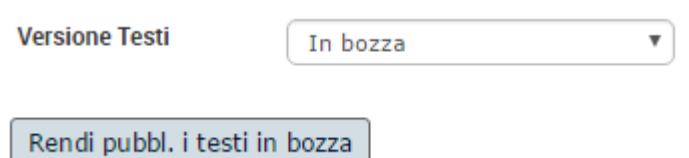

Quando si sceglie questa opzione: Vengono visualizzati i testi in bozza del nodo di scomposizione dell'attività formativa selezionato.

Il pulsante "**Rendi pubbl. i testi in Bozza**" consente di inserire automaticamente i testi pubblicabili a partire dai testi in bozza (eventuali testi già presenti vengono sostituiti).

Quando l'utente clicca sul pulsante il sistema effettua i seguenti controlli:

 $\odot$ 

- Se il flag "Inserimento testi per guida studente" è disattivato, il sistema controlla se nei testi in Bozza è presente almeno un testo "Per Guida Studente". In questo caso viene emesso il messaggio di errore "Non è possibile rendere pubblicabili i testi per la Guida Studente".
- Se il flag "Inserimento testi non per guida studente" è disattivato, il sistema controlla se nei testi in Bozza è presente almeno un testo "Non per Guida Studente". In tal caso viene segnalato il messaggio di errore "Non è possibile rendere pubblicabili i testi non per la Guida Studente".

Se l'attività formativa mutua da un'altra, la cartella "**Mutua da**" visualizza l'attività formativa mutuata.

In questo caso la pagina visualizzati i testi definiti per l'attività formativa "master" dell'attività reale, ma non sono modificabili, inoltre la tendina "Versione testi" e i pulsanti "Copia testi da anno precedente" e "Rendi pubbl. i testi in Bozza" non sono imputabili.

Viene inoltre riportata la seguente dicitura "**I testi non possono essere modificati in quanto l'attività formativa mutua da un'altra attività formativa.**"

Se l'attività formativa è mutuata da altre, la cartella "**Mutuata da**" visualizza le attività formative che mutuano da quella corrente.

La cartella "**Altri docenti**" visualizza gli eventuali altri docenti che coprono la medesima attività.

Il pulsante "**Richiedi Traduzione**" è visualizzato solo se il parametro di configurazione SYLLABUS\_VIS\_PULS\_RICH\_TRADUZ = 1. Quando l'utente cllicca sul pulsante il sistema invia

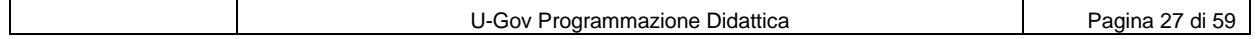

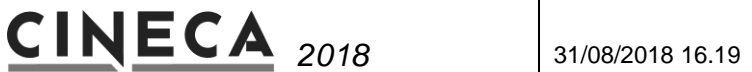

automaticamente una e-mail con in allegato la stampa dei testi dell'attività formativa in italiano al centro linguistico di ateneo per la traduzione ed in copia al docente (vedi EMAIL\_CENTRO\_LINGUISTICO in PARAMETRI DI CONFIGURAZIONE.

Consorzio Interuniversitario

 $\odot$ 

Cliccando sul pulsante "**Stampa Syllabus**", è possibile stampare i testi dell'attività formativa in italiano e in inglese in formato pdf (vedi STAMPA SYLLABUS).

### **FORMATTAZIONE DEI TESTI**

In base al parametro di configurazione SYLLABUS\_FORMATTAZIONE\_TESTI è possibile inserire testi del Syllabus con o senza formattazione:

- Se = 0, il testo non formattato si inserisce direttamente nei campi dei testi in Italiano e In inglese.
- Se = 1, il testo formattato si inserisce nella pagina popup cui si accede cliccando sul pulsante di espansione dei campi dei testi in Italiano e In inglese.

E' possibile utilizzare le seguenti formattazioni:

- Carattere Grassetto,
- Carattere Corsivo.
- Carattere Sottolineato,
- Carattere Barrato,
- Elenco Numerato,
- Elenco Puntato,
- Rientro,
- Allineamento Paragrafo a sinistra, al centro, a destra, gustificato,
- Stile Paragrafo: Normale, Intestazione 1,2,3,4,5,6,
- Formato carattere Arial, Courier, Times New Roman
- Dimensione Carattere.

Quando si incolla nella popup una porzione di testo copiandola da un documento (es. Word, Pdf, ecc.) il sistema importa automaticamente le eventuali formattazioni adattandole a quelle sopra elencate.

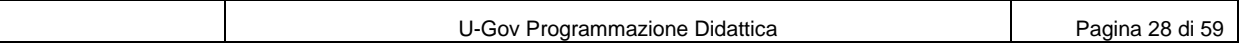

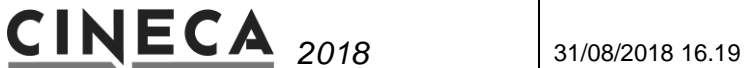

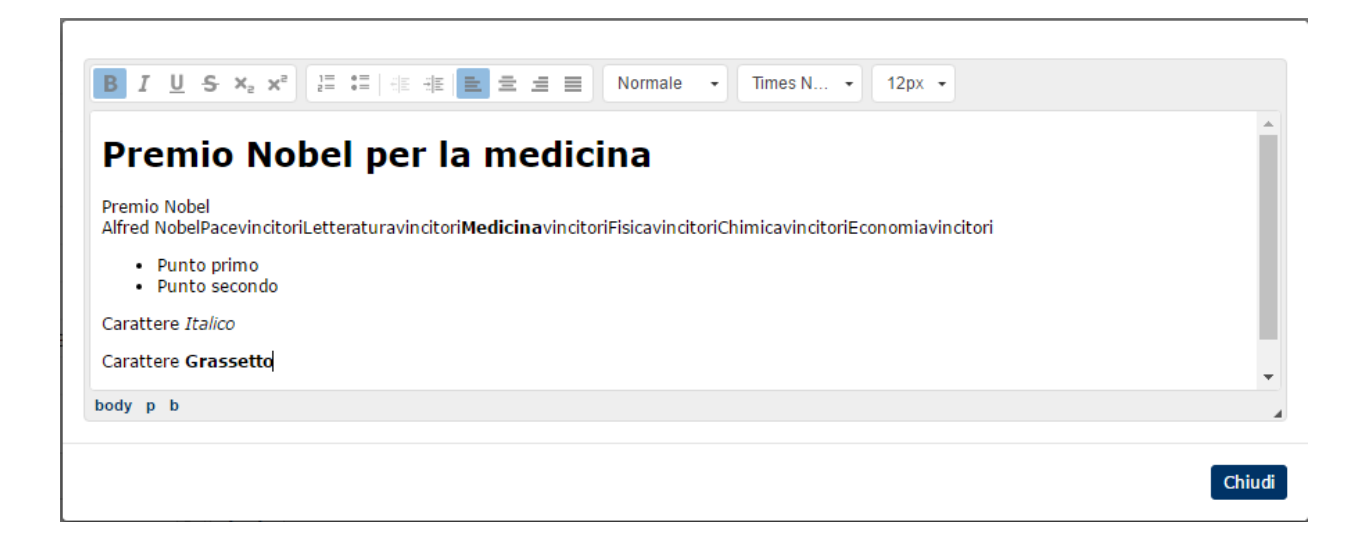

Consorzio Interuniversitario

 $\odot$ 

### **CONTATORE CARATTERI INSERITI**

Nei campi di inserimento dei testi del Syllabus è presente il contatore dei caratteri inseriti.

Durante l'inserimento del testo, una volta raggiunto il numero massimo di caratteri (o di bytes) previsto, il sistema impedisce di inserire ulteriori caratteri.

Se invece il testo viene inserito con un "copia e incolla", in caso di superamento del numero massimo di caratteri (o di bytes) previsto, viene emesso un messaggio di errore.

### **VERIFICA DELLE ATTIVITA' FORMATIVE**

In fase di salvataggio del Syllabus, il sistema effettua gli controlli descritti per le attività formative

### **CONTROLLO VALIDITA' DEI TIPI DI TESTO NELL'ANNO ACCADEMICO**

Controllo configurabile **VAF\_133** nel caso in cui siano stati inseriti testi del Syllabus per tipi di testo non validi nell'anno accademico (vedi DEFINIZIONE DEI TIPI DI TESTO DELLE ATTIVITA' FORMATIVE).

### **CONTROLLO TESTI DIVERSI SULLA STESSA PARTIZIONE STUDENTI**

Controllo configurabile **VAF\_032** nel caso in cui su partizioni di moduli siano stati inseriti diversi testi del Syllabus.

Ad esempio: INTEGRATO ANALISI MATEMATICA MODULO 1 GEOMETRIA PARTIZIONE STUDENTI A-L ROSSI PARTIZIONE STUDENTI M-Z BIANCHI MODULO 2 ALGEBRA PARTIZIONE STUDENTI A-L VERDI PARTIZIONE STUDENTI M-Z GIALLI

In questo caso, se per la PARTIZIONE STUDENTI A-L del MODULO 1 è stato inserito un testo per il

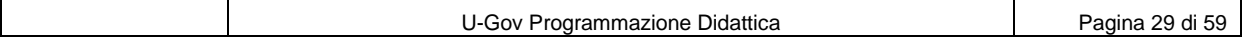

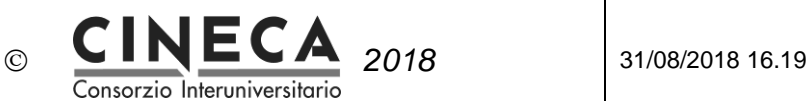

Syllabus diverso da quello inserito per la PARTIZIONE STUDENTI A-L del MODULO 2, viene emesso un messaggio di avvertimento (non bloccante).

Ad esempio:

INTEGRATO ANALISI MATEMATICA PARTIZIONE STUDENTI A-L Contenuti, Tesi…

PARTIZIONE STUDENTI M-Z Contenuti, Tesi…

Nella cartella "Testi" della pagina di inserimento/modifica dell'attività formativa e della funzione Syllabus, se il parametro di configurazione SYLLABUS AGG TESTI PART STU MOD = 1 e se l'attività formativa è una partizione studenti di un modulo e per la stessa partizione studenti di un altro modulo esiste almeno un testo, viene visualizzato il messaggio: "**Attenzione: i testi dell'attività formativa, per la partizione studenti, devono essere gli stessi su tutti i moduli dell'attività formativa integrata. Eventuali modifiche ai testi saranno quindi riportate anche per gli altri moduli in cui è presente la partizione studenti.".**

# **CONTROLLO TESTI SU SEGMENTI E MODULI**

La stampa del Diploma Supplement di ESSE3 utilizza i testi inseriti a livello di attività didattica ed eventuali partizioni, mentre non utilizza i testi inseriti a livello di modulo ed eventuali partizioni dei moduli.

I testi inseriti a livello di modulo ed eventuali partizioni dei moduli vengono invece visualizzati nelle Guide On Line.

In U-Gov i testi del Syllabus vengono sempre inseriti sull'attività formativa per la quale il docente svolge l'attività didattica (quindi ad esempio sulla partizione studenti A-K di un modulo di un integrato).

Nella pagina di inserimento/modifica dell'attività formativa di U-Gov, nella cartella "Testi", in presenza di testi del Syllabus su segmenti o moduli viene visualizzato il messaggio "**Questi testi non saranno considerati ai fini della stampa del Diploma Supplement di ESSE3**".

Nella procedura di verifica delle attività formative del regolamento didattico e della programmazione didattica di U-Gov è stato quindi inserito il controllo configurabile **VAF\_030** nel caso in cui siano stati inseriti testi del Syllabus su segmenti e moduli e non sull'attività formativa radice.

# **CONTROLLO DELLA PRESENZA DI TESTI SU ATTIVITA' FORMATIVE MUTUANTI**

Nella pagina di inserimento/modifica dell'attività formativa di U-Gov, nella cartella "Testi", in presenza di testi del Syllabus su attività formative che mutuano da un'altra attività formativa, viene visualizzato il messaggio "**Attenzione: questa attività formativa mutua da un'altra attività formativa "master". Nel trasferimento dati al sistema di segreteria studenti eventuali informazioni testuali definite per questa attività formativa saranno considerate prevalenti rispetto a quelle inserite per l'attività formativa "master"**."

Nella procedura di verifica delle attività formative del regolamento didattico e della programmazione didattica di U-Gov è stato inserito il controllo configurabile **VAF\_120** nel caso in cui siano stati inseriti testi del Syllabus su attività formative che mutuano da un'altra attività formativa.

Se il controllo configurabile viene impostato = 'C' i testi dell'attività formativa mutuante vengono

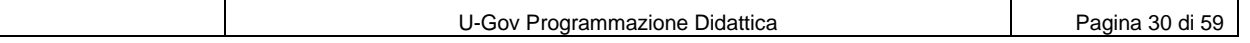

automaticamente cancellati.

### **CONTROLLO DEL NUMERO MASSIMO DI CARATTERI PREVISTI PER IL TIPO DI TESTO**

Consorzio Interuniversitario

 $\odot$ 

Nella procedura di verifica delle attività formative del regolamento didattico e della programmazione didattica di U-Gov è stato inserito il controllo configurabile **VAF\_097** nel caso in cui siano stati inseriti testi del Syllabus che superano il massimo numero di caratteri previsto per ogni tipo di testo (vedi DEFINIZIONE DEI TIPI DI TESTO DELLE ATTIVITA' FORMATIVE).

### **CONTROLLO DEL NUMERO MASSIMO DI BYTES PREVISTI PER IL TIPO DI TESTO**

Nella procedura di verifica delle attività formative del regolamento didattico e della programmazione didattica di U-Gov è stato inserito il controllo configurabile **VAF\_113** nel caso in cui siano stati inseriti testi del Syllabus che superano il massimo numero di Bytes previsto per ogni tipo di testo (vedi DEFINIZIONE DEI TIPI DI TESTO DELLE ATTIVITA' FORMATIVE).

### **CONTROLLO PRESENZA TESTI OBBLIGATORI DELL'ATTIVITÀ FORMATIVA IN ITALIANO**

- Se il controllo configurabile VAF<sub>129</sub> = B, se almeno uno dei testi in italiano dei tipi di testo configurati come obbligatori non è stato valorizzato, il sistema emette il messaggio di errore bloccante: "**Devono essere inseriti i testi in Italiano per tutti i tipi di testo configurati come obbligatori**"
- o Se il controllo configurabile **VAF\_129** = W, se almeno uno dei testi in italiano dei tipi di testo configurati come obbligatori non è stato valorizzato, il sistema emette il messaggio di avvertimento: "**Non sono stati inseriti i testi in Italiano per tutti i tipi di testo configurati come obbligatori**" (OK/Annulla)

### **CONTROLLO PRESENZA TESTI OBBLIGATORI DELL'ATTIVITÀ FORMATIVA IN INGLESE**

- $\circ$  Se il controllo configurabile **VAF 130** = B, se almeno uno dei testi in inglese dei tipi di testo configurati come obbligatori non è stato valorizzato, il sistema emette il messaggio di errore bloccante: "**Devono essere inseriti i testi in inglese per tutti i tipi di testo configurati come obbligatori**"
- o Se il controllo configurabile **VAF\_130** = W, se almeno uno dei testi in inglese dei tipi di testo configurati come obbligatori non è stato valorizzato, il sistema emette il messaggio di avvertimento: "**Non sono stati inseriti i testi in inglese per tutti i tipi di testo configurati come obbligatori**" (OK/Annulla)

# 4.2.8 ACCEDI AL SYLLABUS DALLA FUNZIONE PROGRAMMAZIONE DIDATTICA (STRUTTURE DIDATTICHE - BACK OFFICE)

Nella funzione Programmazione Didattica, la cartella Docenti visualizza l'elenco dei docenti che hanno incarichi didattici o responsabilità didattiche nell'offerta didattica dell'anno accademico specificato. Su ogni record è presente il pulsante Syllabus (icona del libro aperto) che consente di passare alla funzione del Syllabus del docente selezionato.

Nella funzione Programmazione Didattica, la cartella Copertura visualizza l'elenco delle coperture assegnate ai docenti nell'anno accademico specificato. Su ogni record è presente il pulsante Syllabus (icona del libro aperto) che consente di passare alla funzione del Syllabus del docente per l'incarico didattico selezionato.

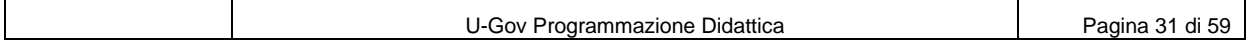

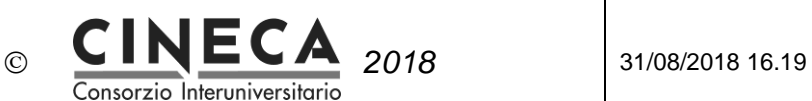

# 4.2.9 INSERISCI SYLLABUS DELLE ATTIVITA' FORMATIVE OFFERTE (STRUTTURE DIDATTICHE - BACK OFFICE)

Il Syllabus di solito è inserito, per ogni anno accademico, dai docenti che hanno incarichi didattici o responsabilità didattiche per le attività formative offerte, ma anche le strutture didattiche (back office) possono visualizzare / inserire il Syllabus utilizzando la funzione "Programmazione Didattica".

Dalle griglie delle "Attività Formative Radice" o "Attività Formative Foglie", cliccando sul pulsante "Dettaglio" si passa alla pagina di dettaglio dell'attività formativa.

L'area di destra della pagina contiene la cartella "Testi" che visualizza i testi del Syllabus relativi ai tipi di testo validi nell'anno accademico di offerta formativa specificato (vedi Anno di inizio validità e Anno di fine validità in DEFINIZIONE DEI TIPI DI TESTO DELLE ATTIVITA' FORMATIVE).

Se l'attività formativa è scomposta (es. insegnamento integrato scomposto in moduli o attività formativa replicata in partizioni studenti o sedi), cliccando sui nodi di scomposizione dell'attività formativa è possibile visualizzare i corrispondenti testi del Syllabus.

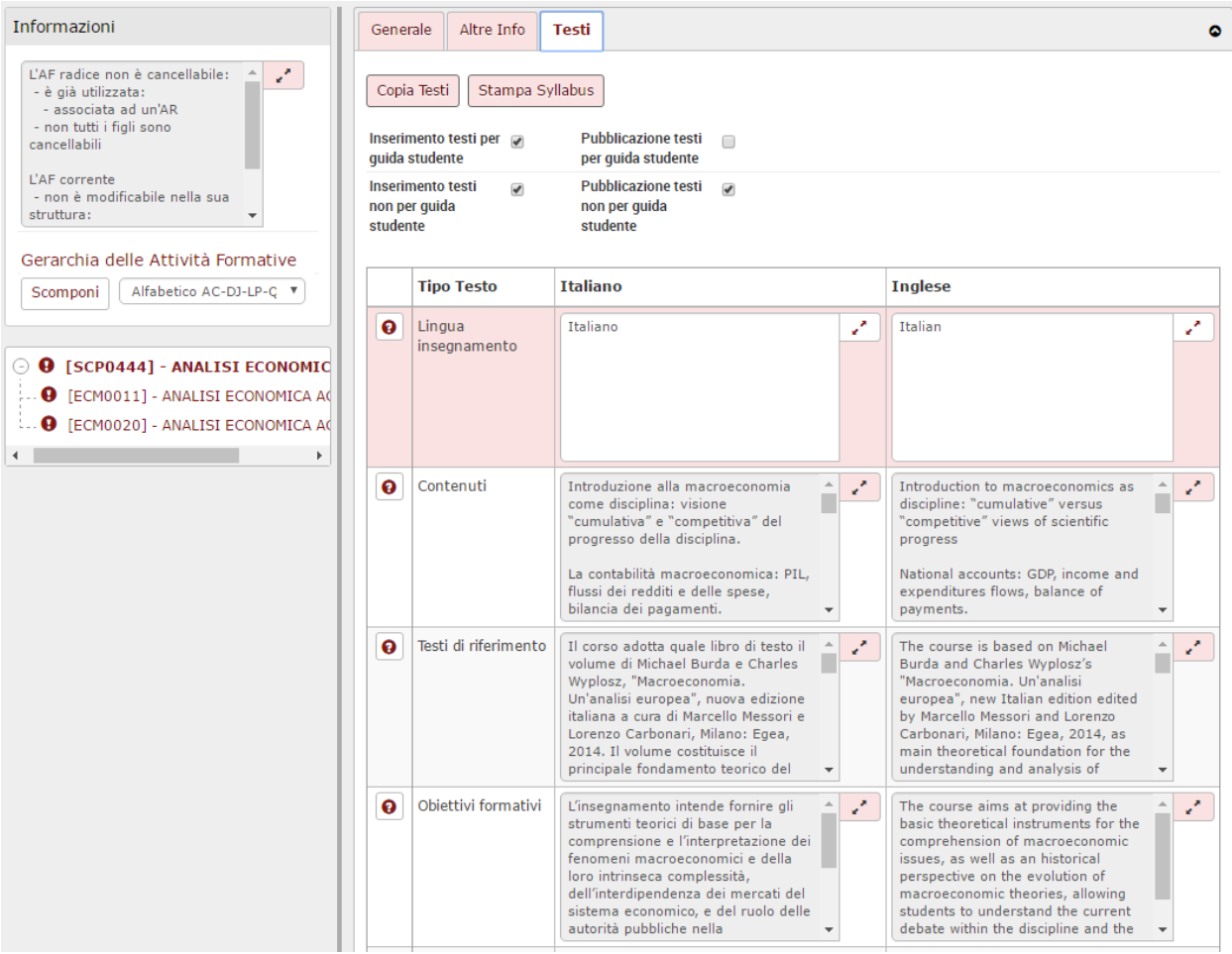

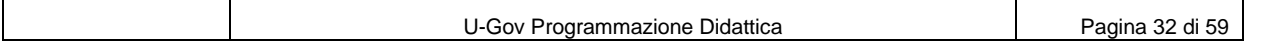

L'area superiore della pagina contiene i seguenti campi:

 Il pulsante "**Copia Testi**" consente di copiare i testi del Syllabus da un'altra attività formativa con identico codice, offerta nello tesso anno accademico.

`onsorzio Interuniversita

La copia viene eseguita con la seguente logica (p\_default\_testi\_af):

 $\odot$ 

1) se viene trovata un'attività con lo stesso codice, corso di studio, regolamento didattico, percorso di studio e diversa sede. Oppure,

2) se esiste un'attività con lo stesso codice, corso di studio, regolamento didattico e diverso percorso di studio. Oppure,

3) se esiste un'attività con lo stesso codice, corso di studio e diverso regolamento didattico. Oppure,

4) se viene trovata un'attività formativa con lo stesso codice e diverso corso di studio.

- Il pulsante "**Stampa Syllabus**" consente di ottenere la stampa pdf del Syllabus (vedi STAMPA SYLLABUS).
- "**Inserimento testi per guida studenti**": indica se nella funzione "Syllabus" i docenti possono inserire o modificare i testi del Syllabus "per guida studente" (cioè i testi che saranno riportati nella guida studente).

*Nota: il campo può essere attivato/disattivato massivamente tramite la funzione "Attua Scadenze" (vedi DEFINIZIONE DELLE FINESTRE TEMPORALI PER L'INSERIMENTO DEL SYLLABUS).*

 "**Inserimento testi non per guida studenti**": indica se nella funzione "Syllabus" i docenti possono inserire o modificare i testi del Syllabus "non per guida studente" (cioè i testi che non saranno riportati nella guida studente).

*Nota: il campo può essere attivato/disattivato massivamente tramite la funzione "Attua Scadenze" (vedi DEFINIZIONE DELLE FINESTRE TEMPORALI PER L'INSERIMENTO DEL SYLLABUS).*

 "**Pubblicazione testi per guida studenti**": indica se i testi del Syllabus "per guida studente" (cioè i testi che saranno riportati nella guida studente) possono essere pubblicati.

*Nota: il campo può essere attivato/disattivato massivamente tramite la funzione "Attua Scadenze" (vedi DEFINIZIONE DELLE FINESTRE TEMPORALI PER L'INSERIMENTO DEL SYLLABUS).*

 "**Pubblicazione testi non per guida studenti**": indica se i testi del Syllabus "non per guida studente" (cioè i testi che non saranno riportati nella guida studente) possono essere pubblicati.

*Nota: il campo può essere attivato/disattivato massivamente tramite la funzione "Attua Scadenze" (vedi DEFINIZIONE DELLE FINESTRE TEMPORALI PER L'INSERIMENTO DEL SYLLABUS).*

# **FORMATTAZIONE DEI TESTI**

In base al parametro di configurazione SYLLABUS FORMATTAZIONE TESTI è possibile inserire testi del Syllabus con o senza formattazione:

- Se = 0, il testo non formattato si inserisce direttamente nei campi dei testi in Italiano e In inglese.
- Se = 1, il testo formattato si inserisce nella pagina popup cui si accede cliccando sul pulsante di espansione dei campi dei testi in Italiano e In inglese.

(Vedi FORMATTAZIONE DEI TESTI in INSERIMENTO DEL SYLLABUS DA PARTE DEL DOCENTE).

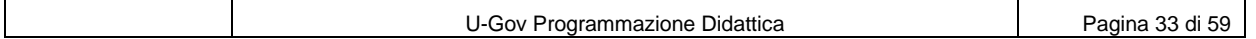

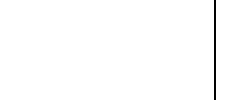

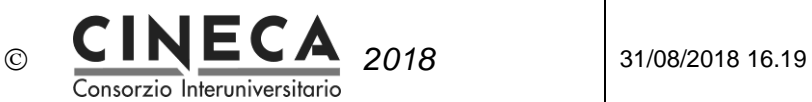

# **CONTATORE CARATTERI INSERITI**

Nei campi di inserimento dei testi del Syllabus è presente il contatore dei caratteri inseriti.

Durante l'inserimento del testo, una volta raggiunto il numero massimo di caratteri (o di bytes) previsto, il sistema impedisce di inserire ulteriori caratteri.

Se invece il testo viene inserito con un "copia e incolla", in caso di superamento del numero massimo di caratteri (o di bytes) previsto, viene emesso un messaggio di errore.

### **VERIFICA DELLE ATTIVITA' FORMATIVE**

In fase di salvataggio dell'attività formativa, il sistema effettua i seguenti controlli (vedi INSERIMENTO DEL SYLLABUS DA PARTE DEL DOCENTE):

- VAF\_030
- VAF 032
- VAF\_033
- VAF\_097
- VAF\_120
- VAF 113

# 4.2.10STAMPA SYLLABUS

La stampa del Syllabus può essere effettuata da due diversi punti:

- Dalla pagina di inserimento del Syllabus: in questo caso vengono stampati i testi dell'attività formative "master" dell'attività reale della copertura.
- Dalla pagina di inserimento/modifica dell'attività formativa: in questo caso vengono stampati i testi dell'attività formativa selezionata (non quelli della sua eventuale attività formativa "master").

La stampa è in formato pdf.

L'area superiore della stampa riporta le principali informazioni dell'attività formativa, l'area inferiore contiene i testi del Syllabus in Italiano e in Inglese.

*(Nota tecnica: la stampa del Syllabus della copertura usa v\_testi\_af\_master\_syll, la stampa del Syllabus dell'attività formativa usa v\_testi\_af\_syll, la stampa dei testi in italiano e in inglese usa v\_testi\_af)*

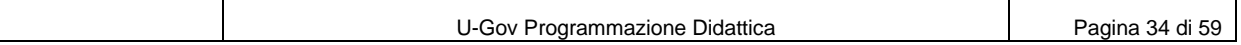

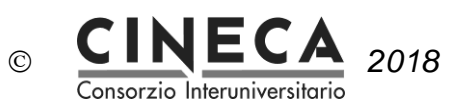

# **Testi del Syllabus**

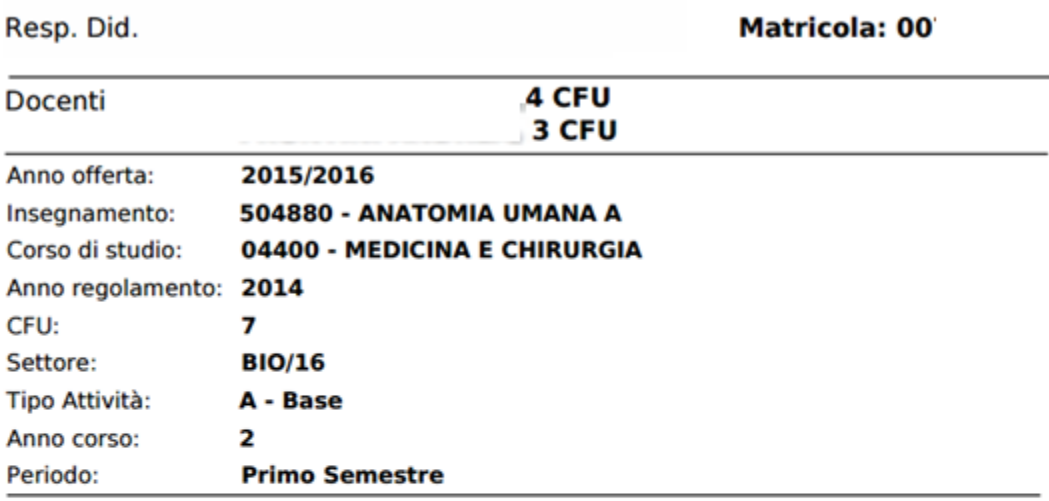

# **Testi in italiano**

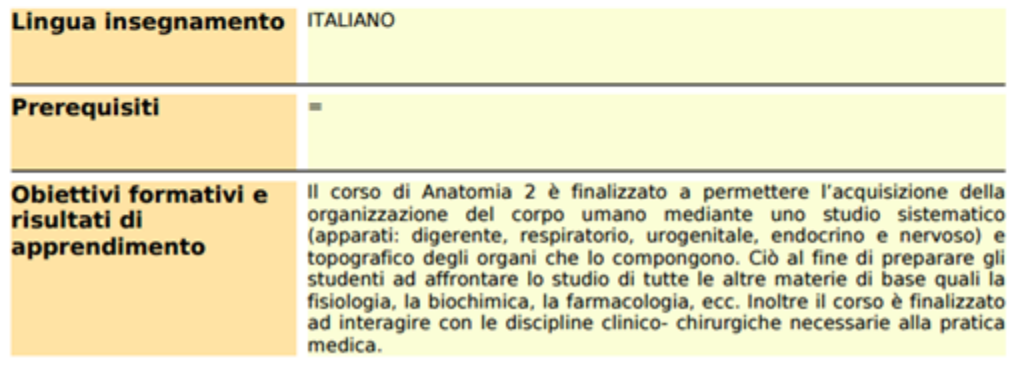

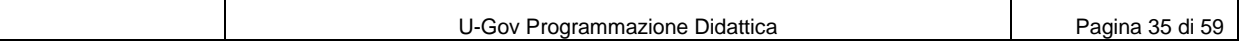

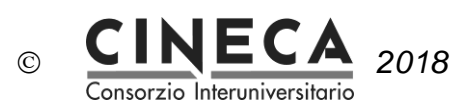

# 4.2.11STAMPA MASSIVA SYLLABUS

La stampa massiva del Syllabus viene eseguita dalla funzione Lancia Elaborazioni.

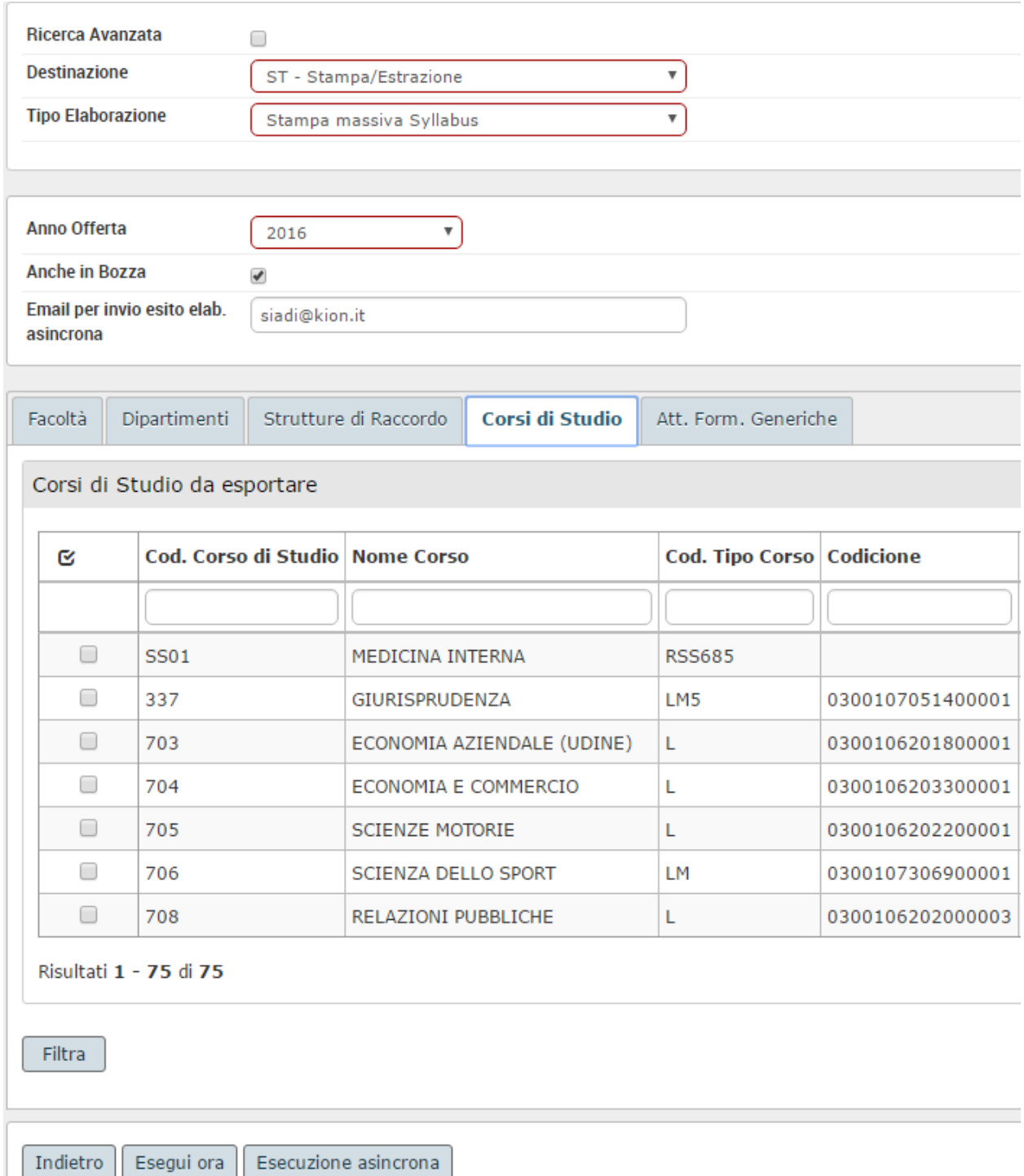

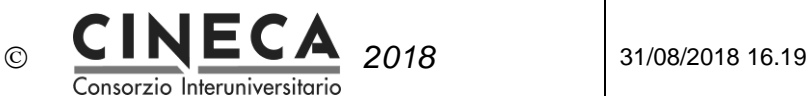

Per le attività formative non associate ad attività reale viene stampato il Syllabus dell'attività formativa stessa, mentre per le attività formative associate ad attività reale viene stampato il Syllabus dell'attività formativa "master".

La stampa è ordinata per Codice corso di studio, Descrizione insegnamento, Partizione studente, Periodo, Sede.

# **FORMATTAZIONE DEI TESTI**

Sono riportati in stampa i testi formattati, se presenti, altrimenti quelli non formattati.

(Vedi FORMATTAZIONE DEI TESTI in INSERIMENTO DEL SYLLABUS DA PARTE DEL DOCENTE).

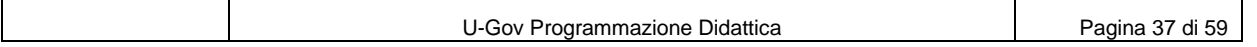

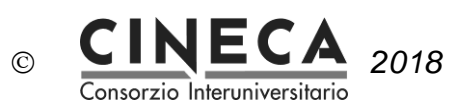

# 4.2.12STAMPA GUIDA STUDENTE

La stampa delle guida studente viene eseguita dalla funzione Lancia Elaborazioni.

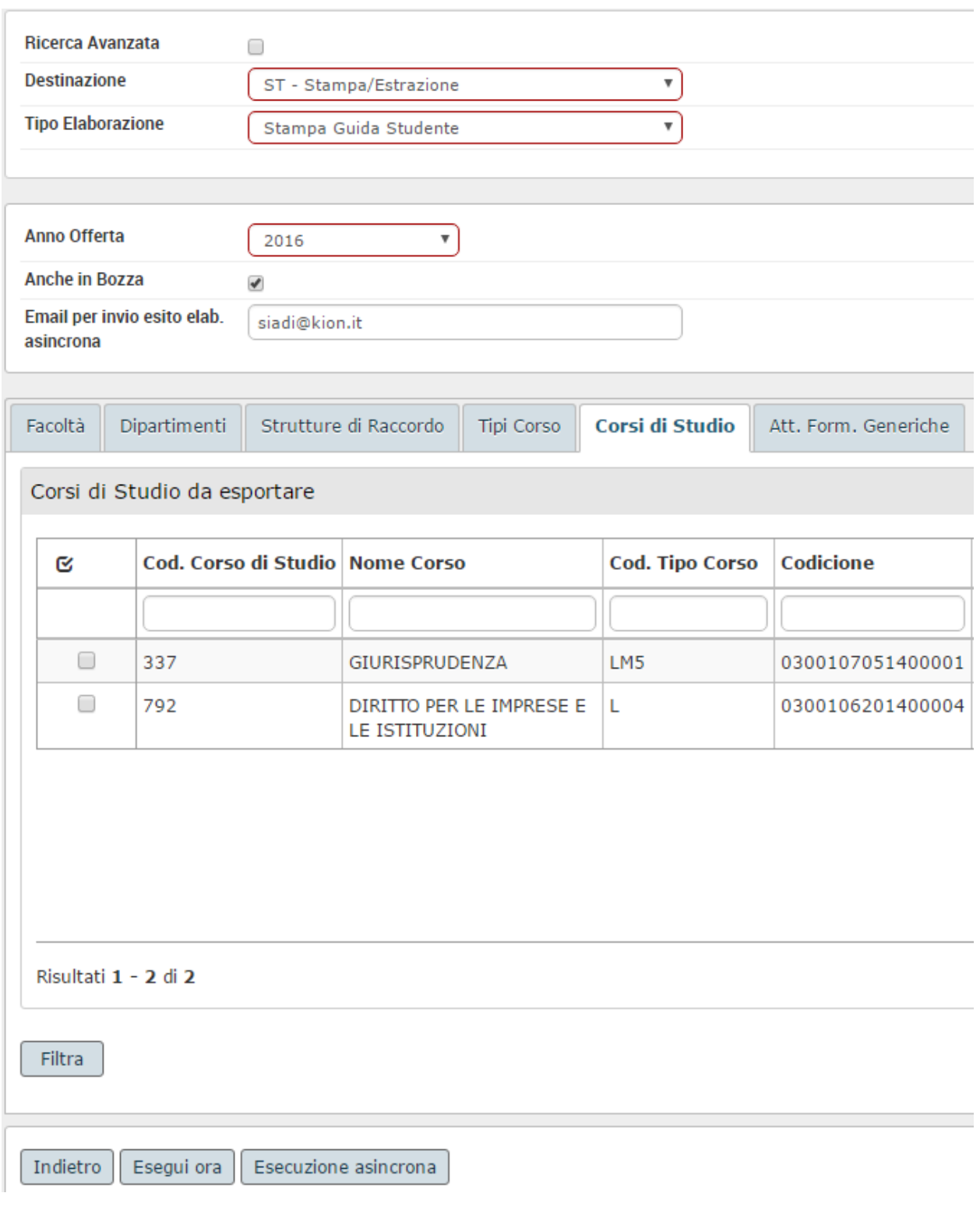

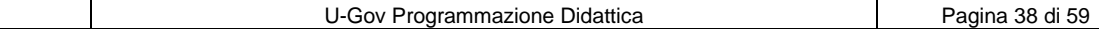

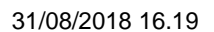

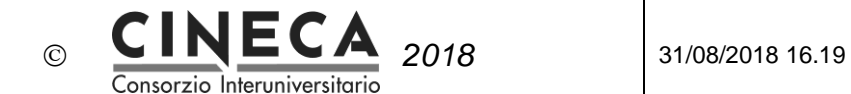

La Stampa, in formato docx, riporta i Syllabus delle attività formative offerte nell'anno accademico di offerta specificato, per i corsi di studio selezionati.

Per le attività formative non associate ad attività reale viene stampato il Syllabus dell'attività formativa stessa, mentre per le attività formative associate ad attività reale viene stampato il Syllabus dell'attività formativa "master".

Vengono riportati in stampa solo i tipi di testo delle attività formative marcati come "In stampa Syllabus guida studenti" (vedi DEFINIZIONE DEI TIPI DI TESTO DELLE ATTIVITA' FORMATIVE).

La stampa è ordinata per Dipartimento, Tipo di corso di studio, Nome corso di studio, Descrizione insegnamento, Partizione studente, Periodo, Sede.

### **FORMATTAZIONE DEI TESTI**

Sono riportati in stampa i testi formattati, se presenti, altrimenti quelli non formattati.

(Vedi FORMATTAZIONE DEI TESTI in INSERIMENTO DEL SYLLABUS DA PARTE DEL DOCENTE).

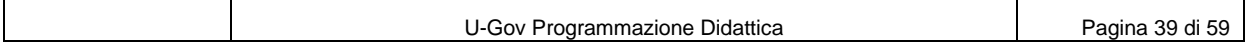

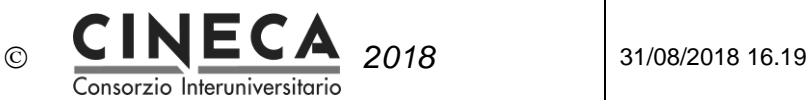

# Università degli Studi di 1999 2016/2017

DISG - DIPARTIMENTO DI SCIENZE GIURIDICHE

Corsi di Laurea Magistrale Ciclo Unico 5 anni

### Corso di Laurea Magistrale Ciclo Unico 5 anni in GIURISPRUDENZA

Classe delle lauree magistrali in giurisprudenza (LMG/01)

Dipartimento: DISG - DIPARTIMENTO DI SCIENZE GIURIDICHE

#### **DIRITTO PROCESSUALE PENALE I**

Modulo dell'insegnamento integrato DIRITTO PROCESSUALE PENALE

10 Crediti

Docente

**BREADTH MANIFERS 10 CFU** 

#### **LINGUA INSEGNAMENTO**

Italiano

#### **CONTENUTI**

Oggetto del corso è lo studio della disciplina del processo penale, alla luce dei principi sanciti nella Costituzione e nelle Carte internazionali dei diritti dell'uomo in materia di giustizia penale.

#### **TESTI DI RIFERIMENTO**

Per tutti: G. Ubertis, Sistema di procedura penale, III ed., vol. I (Utet, Torino, 2013) Per gli studenti non frequentanti, in aggiunta: N. Zanon-F. Biondi, II sistema costituzionale della magistratura, IV ed. (Zanichelli, Bologna, 2014), pp. 1-272. Per tutti: a) F. Cordero, Procedura penale, IX ed. (Milano, Giuffrè, 2012) oppure b) G.Conso-V. Grevi e M. Bargis, Compendio di procedura penale (Padova, Cedam, ultima edizione) nonché P. Ferrua, La prova nel processo penale, I, Struttura e procedimento (Torino, Giappichelli, 2015). oppure c) G. Lozzi, Lezioni di procedura penale (Giappichelli, Torino, ultima edizione) nonché P. Ferrua, La prova nel processo penale, I, Struttura e procedimento (Torino, Giappichelli, 2015). Per colmare eventuali lacune nella propria preparazione di base, lo studente potrà utilmente consultare: - G. Alessi, Il Processo penale. Profilo storico (Laterza, Bari, 2001). - G. Alpa-V. Zeno-Zencovich, voce Responsabilità civile da reato, in Enc. dir., vol. XXXIX, Giuffrè, Milano, 1988. - L. Ferrajoli, Diritto e ragione. Teoria del garantismo penale, VIII ed. (Laterza, Roma-Bari, 2009). - R. Guastini, voce Interpretazione I - Interpretazione dei documenti normativi, in Enc. giur. Treccani, vol. XVII, Roma, 1989

#### **OBIETTIVI FORMATIVI**

Il corso offre gli strumenti concettuali e le nozioni utili per una disamina critica del processo penale nei suoi aspetti normativi. Lo studente dovrebbe in tal modo conseguire un bagaglio di conoscenze utili per accostarsi alla giustizia penale e per impostare correttamente la soluzione di questioni che potrebbero presentarsi nella futura attività professionale.

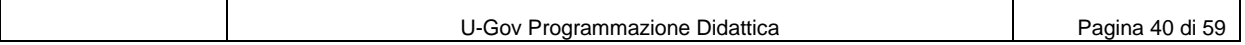

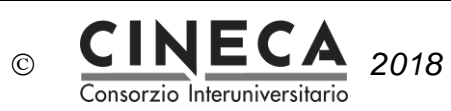

# 4.2.13STAMPA GUIDA STUDENTE (LUISS)

La stampa delle guida studente (LUISS) viene eseguita dalla funzione Lancia Elaborazioni.

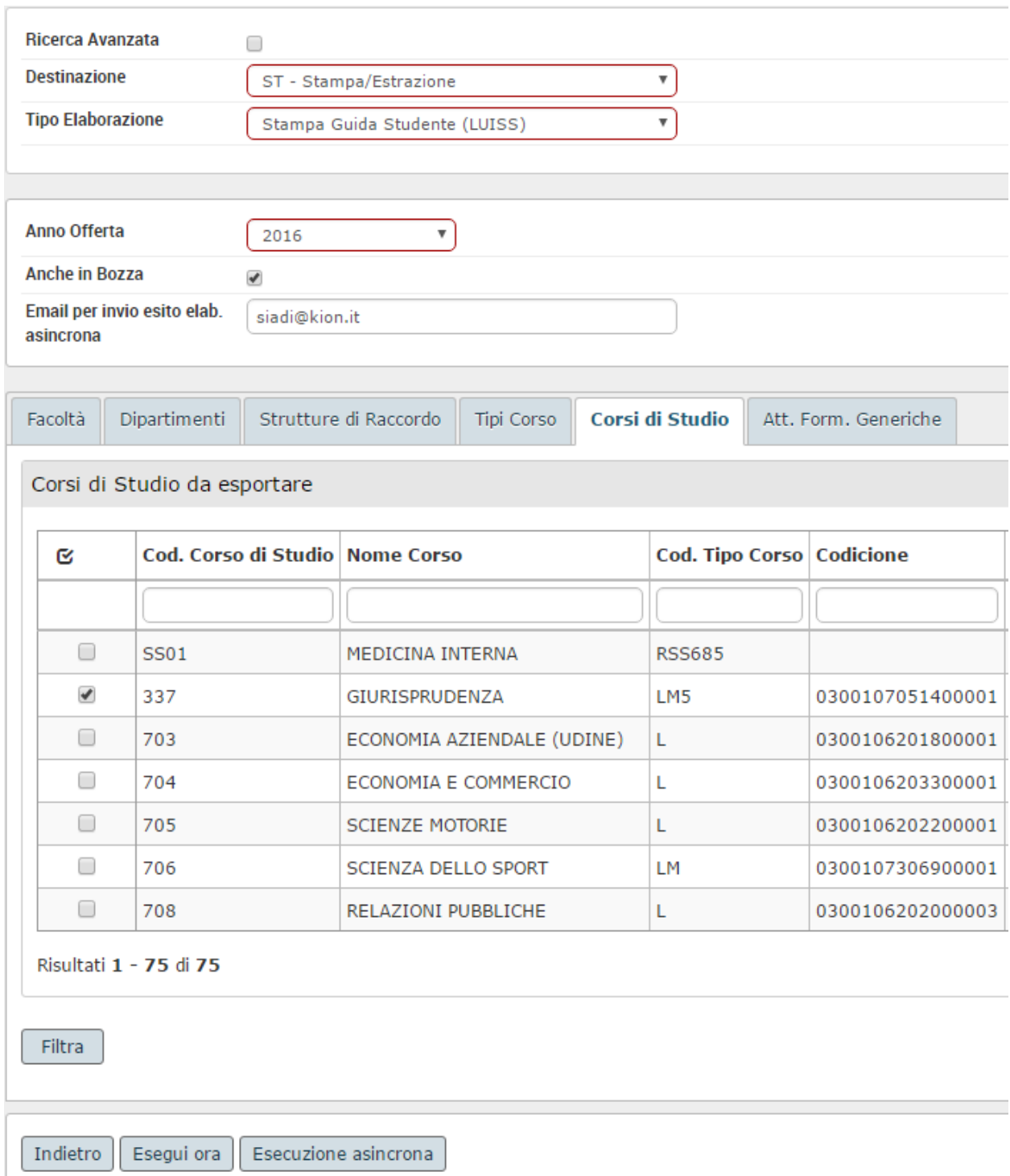

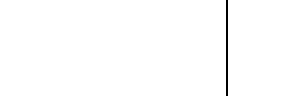

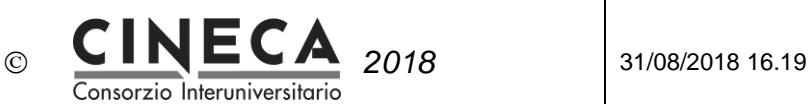

La Stampa, in formato docx, riporta i Syllabus delle attività formative offerte nell'anno accademico di offerta specificato, per i corsi di studio selezionati, associate ad attività reale, con docente responsabile valorizzato o con docente di copertura valorizzato.

Viene stampato il Syllabus dell'attività formativa "master" dell'attività reale.

Vengono riportati in stampa solo i tipi di testo delle attività formative marcati come "In stampa Syllabus guida studenti" (vedi DEFINIZIONE DEI TIPI DI TESTO DELLE ATTIVITA' FORMATIVE).

La stampa è ordinata per Tipo di corso di studio, Descrizione insegnamento, Partizione studente, Periodo, Sede.

### **FORMATTAZIONE DEI TESTI**

Sono riportati in stampa i testi formattati, se presenti, altrimenti quelli non formattati. (Vedi FORMATTAZIONE DEI TESTI in INSERIMENTO DEL SYLLABUS DA PARTE DEL DOCENTE).

# Syllabus per Guida Studente

Laurea

#### **CONTRATTI D'IMPRESA**

6 Crediti

Docente responsabile: New York (1999)

#### **LINGUA INSEGNAMENTO**

Italiano

#### **CONTENUTI**

Attraverso lo studio delle norme del codice civile e delle leggi speciali, nonché attraverso l'esame dei formulari diffusi nella pratica e della casistica operativa e giurisprudenziale, adeguatamente illustrati durante le lezioni, lo studente maturerà una conoscenza approfondita della figura dell'imprenditore commerciale e soprattutto degli strumenti contrattuali del commercio giuridico odierno, anche a livello internazionale. Le lezioni, in particolare, saranno rivolte a chiarire allo studente gli elementi per l'acquisizione del metodo giuridico finalizzato all'impostazione e alla risoluzione dei problemi che continuativamente affiorano in un settore sottoposto ad incessante evoluzione

#### **TESTI DI RIFERIMENTO**

Testi consigliati ai fini della preparazione dell'esame 1. M. MONTANARI – E. PEDERZINI, L'imprenditore e il mercato, Giappichelli, Torino, 2013; 2. F. GALGANO, Diritto commerciale - L'imprenditore, ultima edizione, Zanichelli, Bologna Letture consigliate D. CASCIANO, L'assicurazione P&I, Giuffrè, Milano, 2013.

#### **OBIETTIVI FORMATIVI**

Il Corso intende fornire le nozioni di base relative allo statuto giuridico dell'imprenditore commerciale ed ai contratti commerciali, con cenni ai principi regolatori del fallimento, delle altre procedure concorsuali, dei titoli di credito.

# 4.2.14 CONTROLLA CONFERMA CORRISPONDENZA FRA SYLLABUS E LEZIONI SVOLTE

Le strutture didattiche possono controllare l'inserimento del flag di corrispondenza fra Syllabus e lezioni svolte tramite la funzione Programmazione Didattica: nelle griglie delle "Attività Formative Foglie" e delle

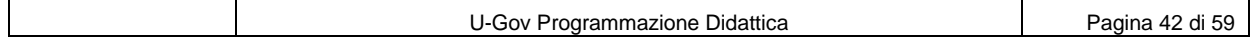

"Attività Reali" è presente la colonna "**Conf. Corr. Syl. Lez.**" - Flag di conferma della corrispondenza fra Syllabus e Lezioni svolte.

Consorzio Interuniversitario

 $\odot$ 

- Il flag viene attivato automaticamente dal sistema quando almeno per almeno uno dei docenti di coperture dell'attività reale dell'attività formativa ha attivato il flag "Conf. Corr. Syl. Lez.".
- Il flag viene disattivato automaticamente dal sistema quando nessuno dei docenti di coperture dell'attività reale dell'attività formativa ha attivato il flag "Conf. Corr. Syl. Lez.".

Le strutture didattiche possono anche modificare il flag di corrispondenza fra Syllabus e lezioni svolte nella pagina di dettaglio della copertura, dove la cartella "Generale" contiene il campo "Conferma corr. Syllabus e Lezioni", sempre imputabile indipendentemente dallo stato della copertura.

# 4.2.15 CONTROLLA INSERIMENTO DEI SYLLABUS IN ITALIANO E IN INGLESE

Le strutture didattiche possono controllare l'inserimento dei Syllabus tramite la funzione Programmazione Didattica: nelle griglie delle "Attività Formative Foglie" e delle "Attività Reali" sono presenti le colonne "Inseriti testi in Italiano" e "Inseriti testi in Inglese":

- Il flag "**Inseriti testi in Italiano**" viene automaticamente attivato dal sistema quando siano stati inseriti tutti i testi in Italiano corrispondenti ai tipi di testo definiti come "Obbligatori".
- Il flag "**Inseriti testi in Inglese**" viene automaticamente attivato dal sistema quando siano stati inseriti tutti i testi in Inglese corrispondenti ai tipi di testo definiti come "Obbligatori".

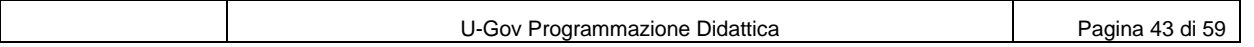

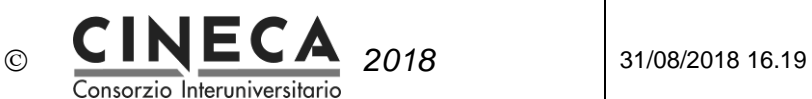

# 4.2.16 TRASFERISCI SYLLABUS AD ESSE3

I Syllabus definiti in U-Gov Programmazione Didattica possono essere trasferiti al sistema di segreteria studenti ESSE3 utilizzando la funzione "Lancia Elaborazioni / Esporta attività reali e coperture a seg. Stu.", indicando:

- Anno offerta,
- Versione della programmazione didattica,
- E' possibile filtrare i dati da esportare per Facoltà (non più di una), Dipartimento (non più di uno), Struttura di Raccordo (non più di una), Tipi corso, Corsi di studio (solo con offerta formativa in stato Attivo)

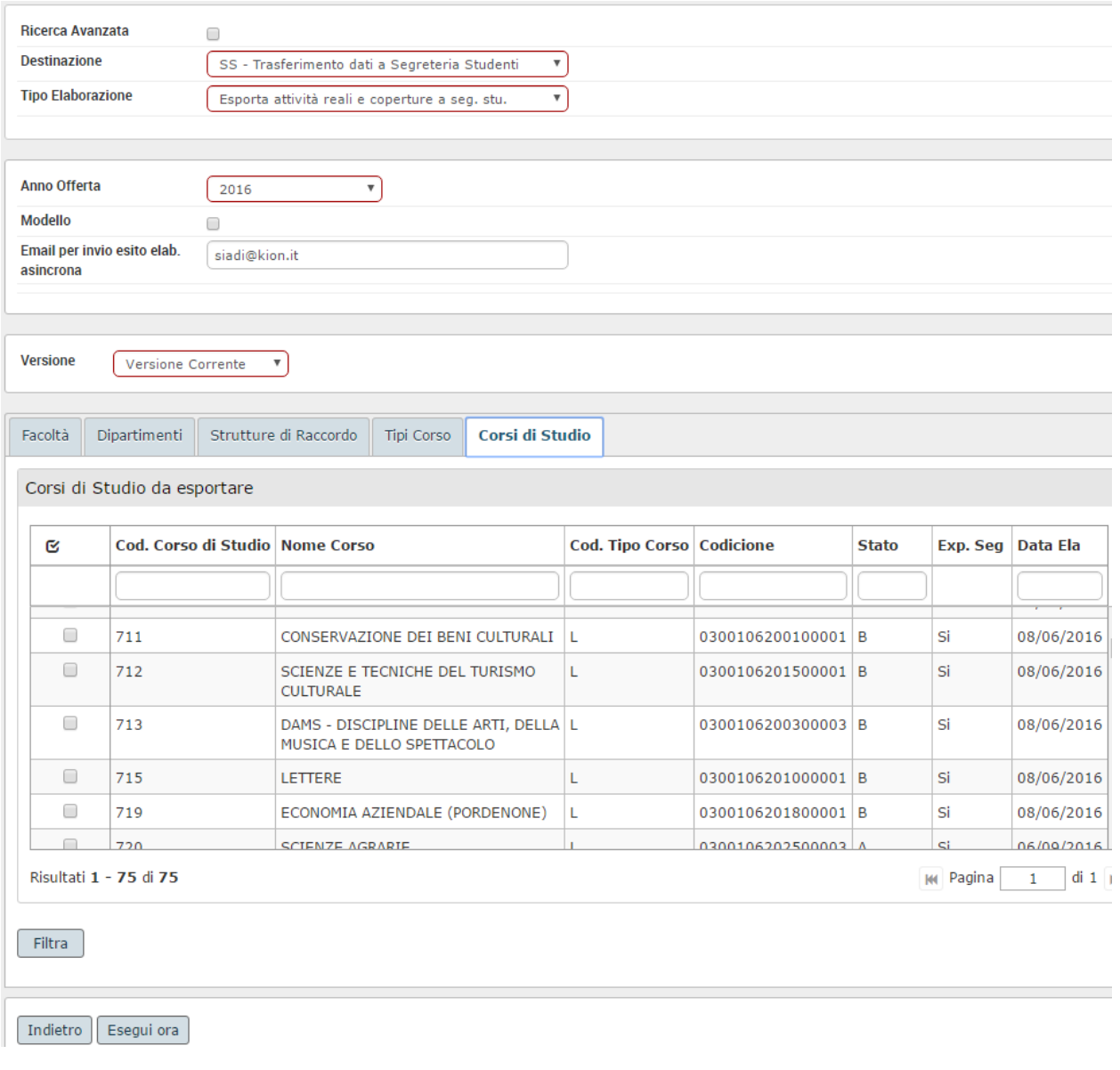

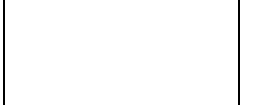

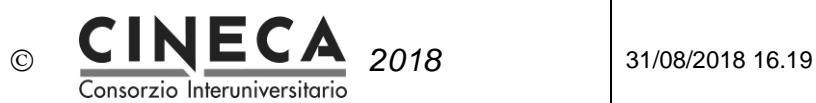

### **TRASFERIMENTO INCREMENTALE**

Il trasferimento delle attività reali e coperture (ovvero di tutte le informazioni relative alla logistica delle attività) da U-Gov ad ESSE3 avviene in modo incrementale e pertanto è possibile trasferire ad ESSE3 nuovi docenti aggiunti all'attività didattica o testi del Syllabus anche in presenza di registri docente associati alle logistiche già trasferite ad ESSE3.

# **PARAMETRO DI CONFIGURAZIONE ESSE3 BI\_PROT\_SYLLABUS**

Il trasferimento dei testi del Syllabus ad ESSE3 è regolato dal parametro di configurazione di ESSE3 **BI\_PROT\_SYLLABUS:** Import logistica: indica se attivare il blocco delle AD con Syllabus già esistente in ESSE3.

- Se uguale a 0, nessun blocco.
- Se uguale a 1, non viene mai importata la logistica delle attività didattica con Syllabus già presente in ESSE3.

# **PARAMETRO DI CONFIGURAZIONE ESSE3 BI\_PRESERVE\_SYL\_ESSE3**

Il trasferimento dei testi del Syllabus ad ESSE3 è regolato dal parametro di configurazione di ESSE3 **BI\_PRESERVE\_SYL\_ESSE3**, che indica se sovrascrivere eventuale Syllabus già presente in ESSE3 oppure se conservarlo.

- Se uguale a 0, viene sempre caricato il Syllabus di U-Gov, sovrascrivendo sempre eventuale Syllabus già presente in ESSE3
- Se uguale a 1, viene sempre preservato quello già presente in ESSE3 e non viene mai caricato il Syllabus di U-Gov.

# **TIPI DI TESTO TRASFERITI**

Nel trasferimento delle attività reali e copertura ad ESSE3 vengono considerati i seguenti tipi di testo delle attività formative:

- Lingua di insegnamento (LINGUA\_INS)
- Metodi didattici (METODI\_DID)
- Obiettivi formativi (OBIETT\_FORM)
- Prerequisiti (PREREQ)
- Contenuti (CONTENUTI)
- Testi di riferimento (TESTI\_RIF)
- Modalità di verifica dell'apprendimento (MOD\_VER\_APPR)
- Altre informazioni (ALTRO)

Tali campi vengono visualizzati nel client ESSE3, nel WEB e stampati nel Diploma Supplement. Il campo "Programma Esteso" eventualmente configurato in U-Gov non è invece gestito in ESSE3.

Per visualizzare in ESSE3, a livello di Attività Didattica Partizionata (AD), i campi Metodi didattici, Verifica apprendimento e Altre Info, occorre inoltre abilitare (settare a 1) i rispettivi parametri di configurazione ovvero:

- **ABIL\_DES\_AD\_ECTS\_METODI\_DID**
- **ABIL\_DES\_AD\_ECTS\_MOD\_VER\_APPR**

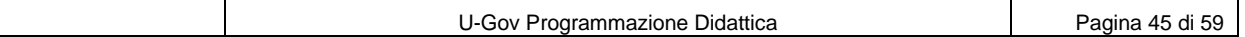

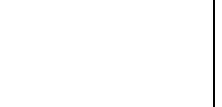

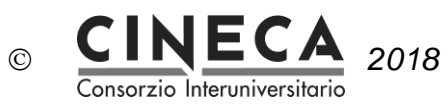

# **ABIL\_DES\_AD\_ECTS\_ALTRE\_INFO**.

Testi del Syllabus a livello di Attività Didattica Partizionata (AD):

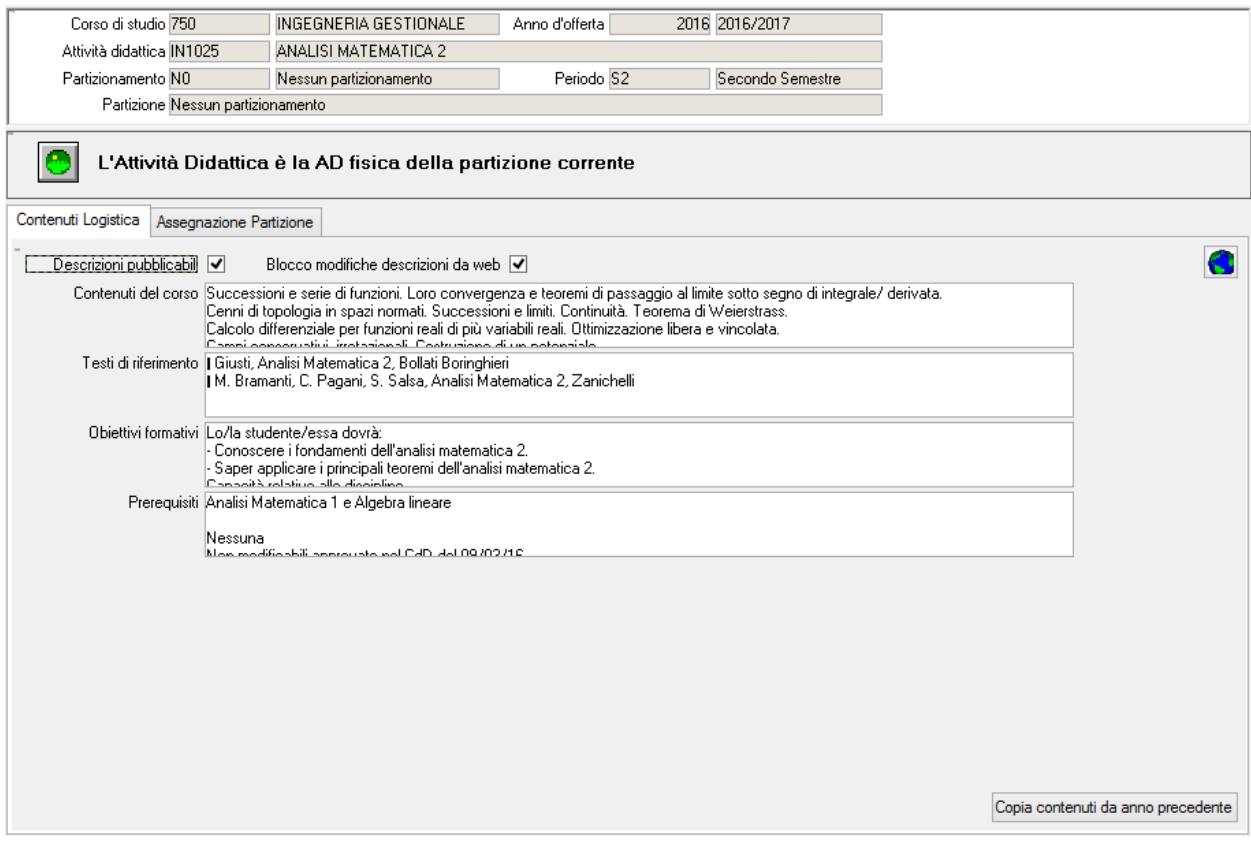

La Lingua della didattica è contenuta nella cartella Assegna Partizione:

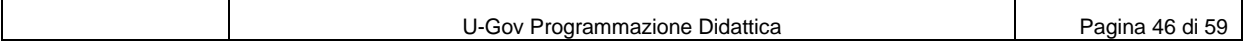

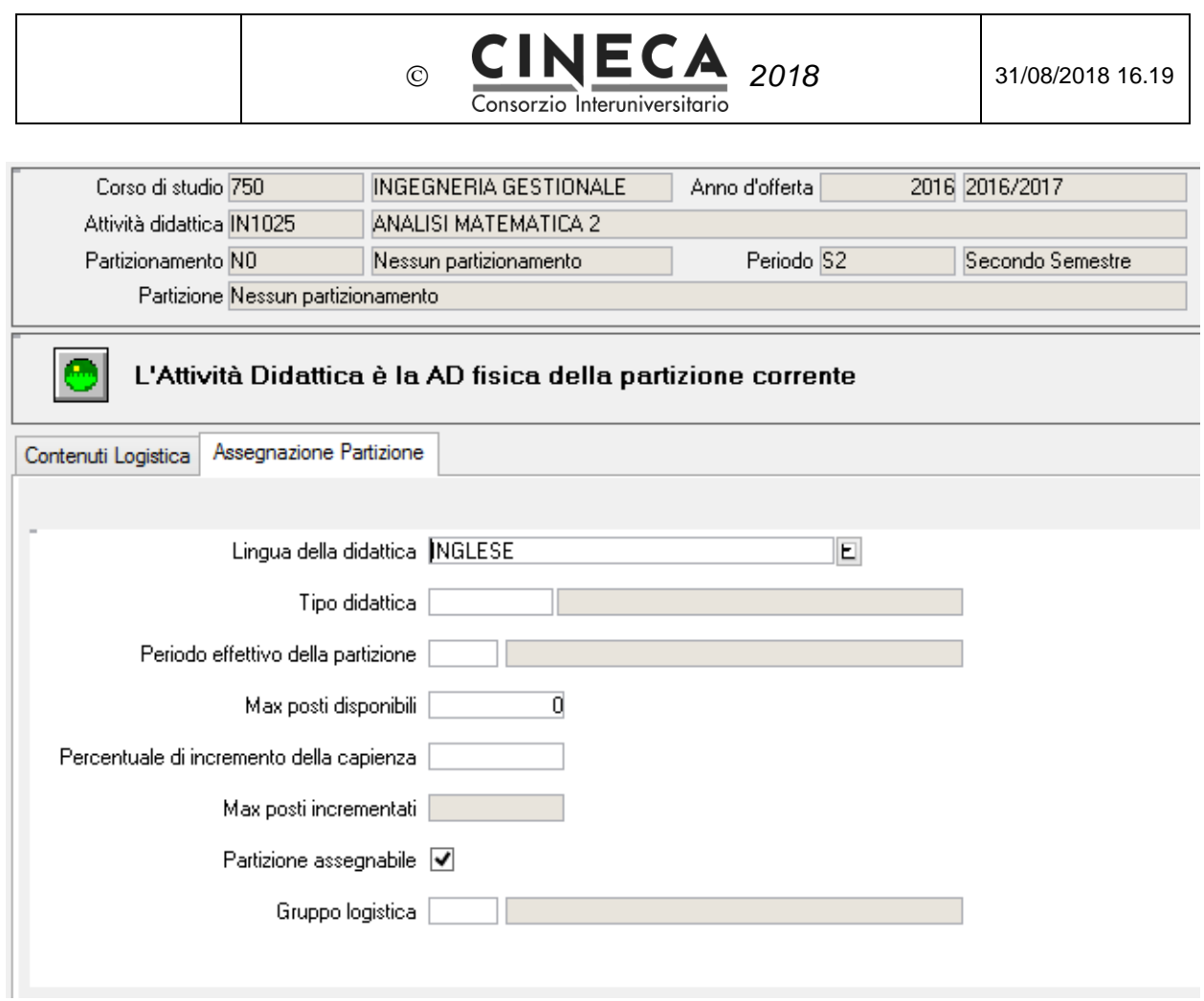

Testi del Syllabus a livello di Unità Didattica Partizionata (UD):

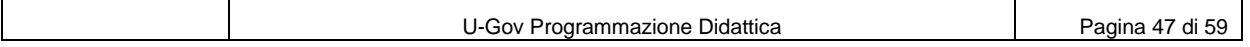

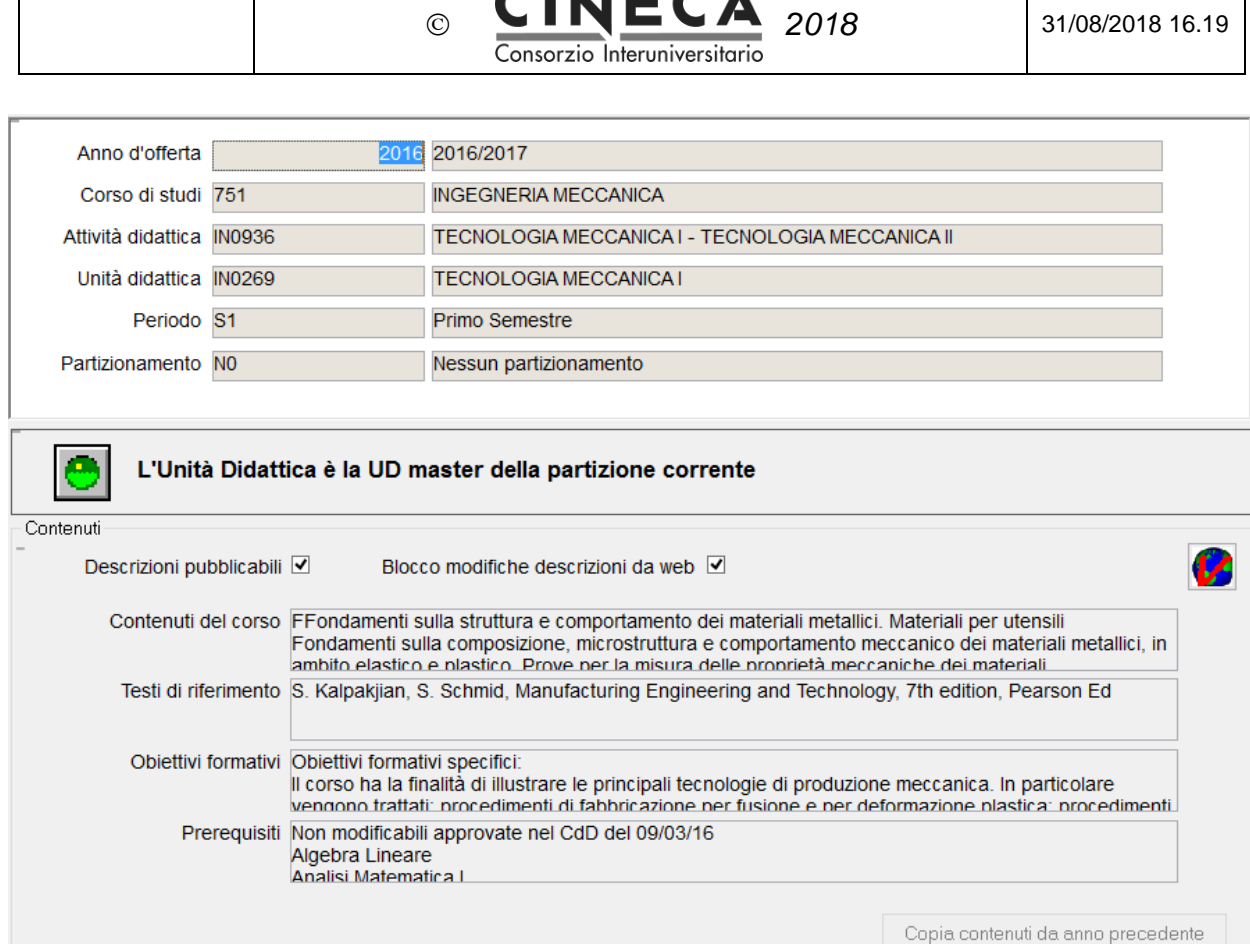

CILIECA

# **LOGICA DI TRASFERIMENTO DEI TESTI**

Per quanto riguarda i testi a livello di Attività Didattica Partizionata (AD), questa la logica di recupero dei dati da U-Gov:

- Se in U-Gov sono presenti e sono univoci per partizione, allora sono quelli a venire trasferiti ad Esse3.
- Se in U-Gov a livello di partizioni non sono stati inseriti, vengono esportati quelli inseriti a livello di AF radice (e replicati in Esse3 per entrambe le partizioni, visto che in Esse3 i testi sono sulle AD partizionate).
- Se in U-Gov non sono presenti nemmeno sulla AF radice e si tratta di una mutuazione, vengono presi quelli della AF master.

### *Nota: LINGUA DELLA DIDATTICA*

*La lingua della didattica a livello di AD logistica partizionata viene valorizzata con l'esportazione dell'offerta didattica ad ESSE3 (non con l'esportazione delle attività reali e coperture ad ESSE3), a partire dalla lingua della didattica dell'attività formativa offerta.*

*La lingua della didattica a livello di AD offerta viene valorizzata con l'esportazione delle attività reali e coperture ad ESSE3 (non con l'esportazione dell'offerta ad ESSE3), a partire dal testo del Syllabus "Lingua della didattica".*

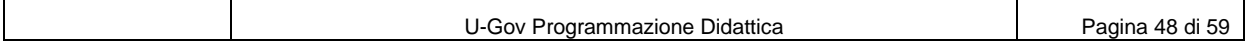

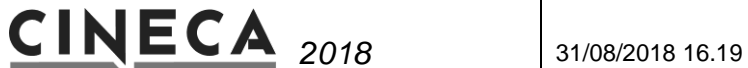

Questo invece il comportamento relativo ai testi a livello di Unità Didattica Partizionata (UD):

 $\odot$ 

- Se in U-Gov sono presenti sui moduli, allora sono quelli a venire trasferiti ad Esse3.
- Se in U-Gov a livello di moduli non sono stati inseriti e si tratta di una mutuazione, vengono presi quelli della AF master.

Consorzio Interuniversitario

### **TRONCAMENTO TESTI**

In ESSE3 i testi del Syllabus possono essere al massimo di 4000 bytes. In U-Gov invece è possibile impostare la massima lunghezza di ogni tipo di testo del Syllabus, senza limiti al numero massimo di caratteri.

In fase di trasferimento dati ad ESSE3 eventuali testi più lunghi di 4000 bytes vengono troncati.

Al fine di evitare il troncamento, in U-Gov è quindi opportuno impostare la lunghezza massima dei testi del Syllabus a 4000 bytes.

### **FORMATTAZIONE DEI TESTI**

Attualmente vengono trasferiti ad ESSE3 solo i testi non formattati.

## !!! IN SVILUPPO !!!

### **FORMATTAZIONE DEI TESTI**

Se il parametro di configurazione EXP\_SEG\_TESTI\_SYLLABUS\_FORMATTATI = 1 sono esportati i testi formattati, altrimenti quelli non formattati.

(Vedi FORMATTAZIONE DEI TESTI in INSERIMENTO DEL SYLLABUS DA PARTE DEL DOCENTE).

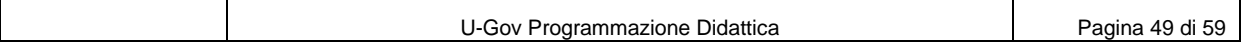

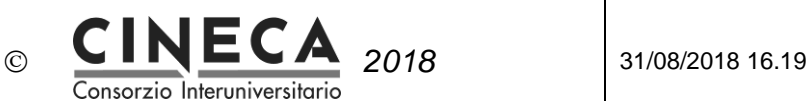

# 4.2.17VISUALIZZA SYLLABUS NELLE GUIDE ON LINE

Il modulo ESSE3 - Guide On Line pubblica sul web l'offerta didattica dell'Ateneo leggendola dal sistema di segreteria studenti ESSE3 oppure da U-Gov Programmazione Didattica.

La pagina di pubblicazione dell'attività didattica contestualizzata è presente il pulsante "Stampa contenuti in pdf":

IN0936 - TECNOLOGIA MECCANICA I - TECNOLOGIA MECCANICA II Anno Accademico 2016 / 2017 \*\* Valore indicativo. Per conoscere le modalità di verifica dell'apprendimento consultare il programma 751 - INGEGNERIA MECCANICA<br>CURRICULUM UNICO - 751-9999 Anno di Coorte: 2016/2017 Anno di Corso  $3 +$  Anno Tipologia Caratterizzante **Totale Crediti** 12 **Metodi Didattici** Lezione Tipo esame - valore indicativo \*\* Orale Valutazione Voto Finale **Periodo Didattico** Primo Semestre

Scomposizione in Unità Didattiche

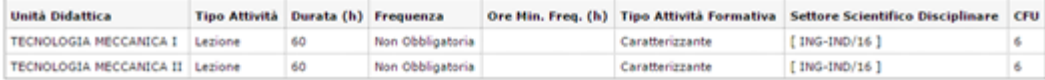

Partizioni (selezionare la partizione o aprire il pdf per consultare i contenuti dei programmi inseriti)

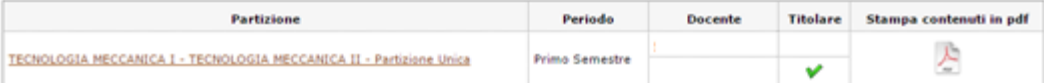

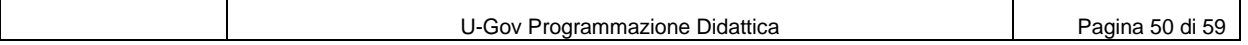

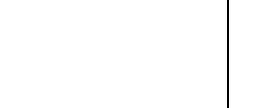

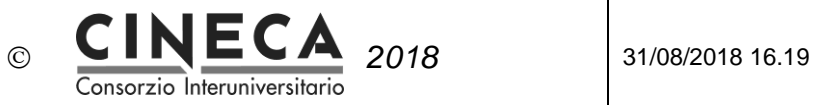

Cliccando sul pulsante Stampa contenuti in pdf" si ottiene la stampa del Syllabus:

### Dipartimento di DPIA - DIPARTIMENTO POLITECNICO DI INGEGNERIA E **ARCHITETTURA** Anno accademico 2016/2017

#### TECNOLOGIA MECCANICA I - TECNOLOGIA MECCANICA II [ IN0936 ]

Nessun partizionamento

Corso di studio INGEGNERIA MECCANICA Ordinamento INGEGNERIA MECCANICA Percorso CURRICULUM UNICO

Docenti: OF REGISTERING PRICE SHEED ANNUAL TATERS

**Numero ore: 120** 

Periodo: Primo Semestre

Crediti: 12

Settori: ING-IND/16, ING-IND/16

#### **Obiettivi formativi**

Vedi dettaglio sul singolo modulo

#### **Prerequisiti**

Vedi dettaglio sul singolo modulo

### **Contenuti del corso**

#### **Metodi didattici**

Lezioni teoriche, visite in laboratorio, visite d'istruzione, esercitazioni in aula.

#### Modalità di verifica dell'apprendimento

Al fine di appurare le conoscenze e le capacità acquisite dagli studenti durante il corso, l'esame è composto da due parti:

a. una prova scritta che consiste in domande a risposta chiusa, fino a 4 domande aperte e due esercizi (uno sulla prima parte di programma - fusione, deformazione plastica, saldatura - ed uno sulla seconda - asportazione di truciolo, economia, automazione, non convenzionali) per verificare il livello di conoscenza e l'abilità degli studenti di risolvere dei problemi numerici (se necessari, formule complesse, grafici e diagrammi saranno allegati al testo d'esame):

b. una prova scritta di teoria composta da una serie di domande aperte che riguardano l'intero programma e seguita da una discussione orale per verificare le conoscenze puntuali, le capacità grafiche e la proprietà di linguaggio tecnico e dalla esposizione di un ciclo di fabbricazione sulla base di un disegno tecnico o di una illustrazione del prodotto finito per verificare la capacità di applicare in maniera trasversale le conoscenze specifiche. Il voto delle singole prove è calcolato come media pesata delle valutazioni ottenute nelle parti. Il voto finale è calcolato come la media pesata dei voti ricevuti nelle due prove.

#### Testi di riferimento

Vedi dettaglio sul singolo modulo

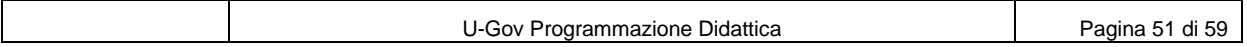

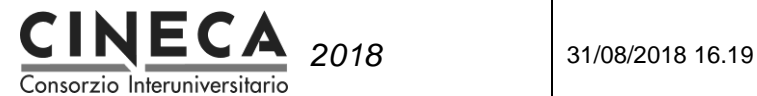

Cliccando sul link della Partizione si passa alla pagina di pubblicazione dell'attività didattica erogata che visualizza il Syllabus dell'attività didattica partizionata (AD) e delle eventuali unità didattiche partizionate (UD):

### IN0936 - TECNOLOGIA MECCANICA I - TECNOLOGIA MECCANICA II

Anno Accademico 2016/2017

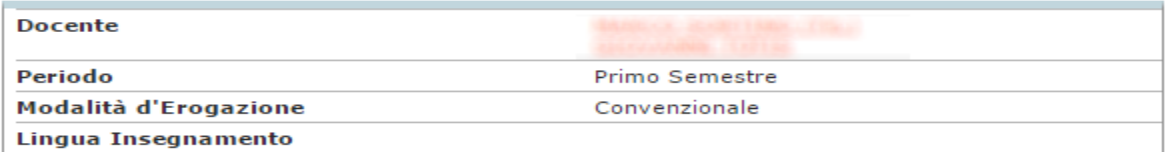

#### **Obiettivi**

Vedi dettaglio sul singolo modulo

#### Prerequisiti

Vedi dettaglio sul singolo modulo

#### **Metodi Didattici**

Lezioni teoriche, visite in laboratorio, visite d'istruzione, esercitazioni in aula.

 $\odot$ 

#### Verifica dell'apprendimento

Al fine di appurare le conoscenze e le capacità acquisite dagli studenti durante il corso, l'esame è composto da due parti:

es una prova scritta che consiste in domande a risposta chiusa, fino a 4 domande aperte e due<br>esercizi (uno sulla prima parte di programma – fusione, deformazione plastica, saldatura - ed uno sulla seconda – asportazione di truciolo, economia, automazione, non convenzionali) per verificare il livello di conoscenza e l'abilità degli studenti di risolvere dei problemi numerici (se necessari, formule complesse, grafici e diagrammi saranno allegati al testo d'esame);

b. una prova scritta di teoria composta da una serie di domande aperte che riguardano l'intero programma e seguita da una discussione orale per verificare le conoscenze puntuali, le capacità grafiche e la proprietà di linguaggio tecnico e dalla esposizione di un ciclo di fabbricazione sulla base<br>di un disegno tecnico o di una illustrazione del prodotto finito per verificare la capacità di applicare in maniera trasversale le conoscenze specifiche.

Il voto delle singole prove è calcolato come media pesata delle valutazioni ottenute nelle parti.

Il voto finale è calcolato come la media pesata dei voti ricevuti nelle due prove.

#### **Testi**

Vedi dettaglio sul singolo modulo

#### **Altre Informazioni**

Nessuno in particolare, in corso di sviluppo.

#### Unità Didattica: TECNOLOGIA MECCANICA I - Obiettivi

Obiettivi formativi specifici:

Il corso ha la finalità di illustrare le principali tecnologie di produzione meccanica. In particolare vengono trattati: procedimenti di fabbricazione per fusione e per deformazione plastica; procedimenti di unione per saldatura; procedimenti di lavorazione per asportazione di truciolo e<br>mediante procedimenti non convenzionali. Vengono inoltre illustrate le principali tipologie di macchine utensili ed i sistemi automatici di produzione meccanica. Obiettivi formativi specifici del corso sono la conoscenza delle principali tipologie di lavorazioni meccaniche ed il loro dimensionamento di massima, la conoscenza della programmazione a controllo numerico, la stesura dei cicli di fabbricazione di componenti meccanici e la loro valutazione economica.

# 4.2.18STAMPA DEL SYLLABUS NEL DIPLOMA SUPPLEMENT

La stampa del Diploma Supplement **con allegati** riporta anche i testi del Syllabus:

- 1. Lingua di insegnamento,
- 2. Metodi didattici,

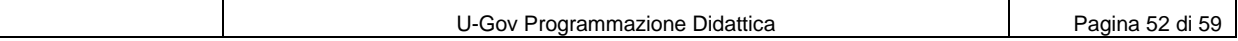

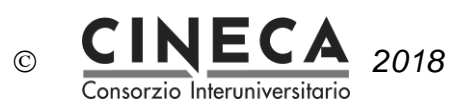

- 3. Obiettivi formativi,
- 4. Prerequisiti,
- 5. Contenuti,
- 6. Testi di riferimento,
- 7. Modalità di verifica dell'apprendimento,

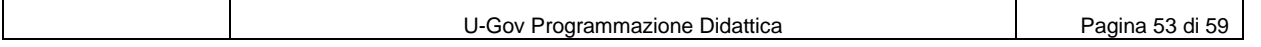

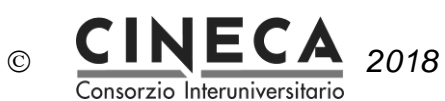

# 4.3 INTEGRAZIONE SYLLABUS CON SISTEMI ESTERNI

Nel seguito sono elencati le modalità di integrazione del Syllabus con sistemi esterni.

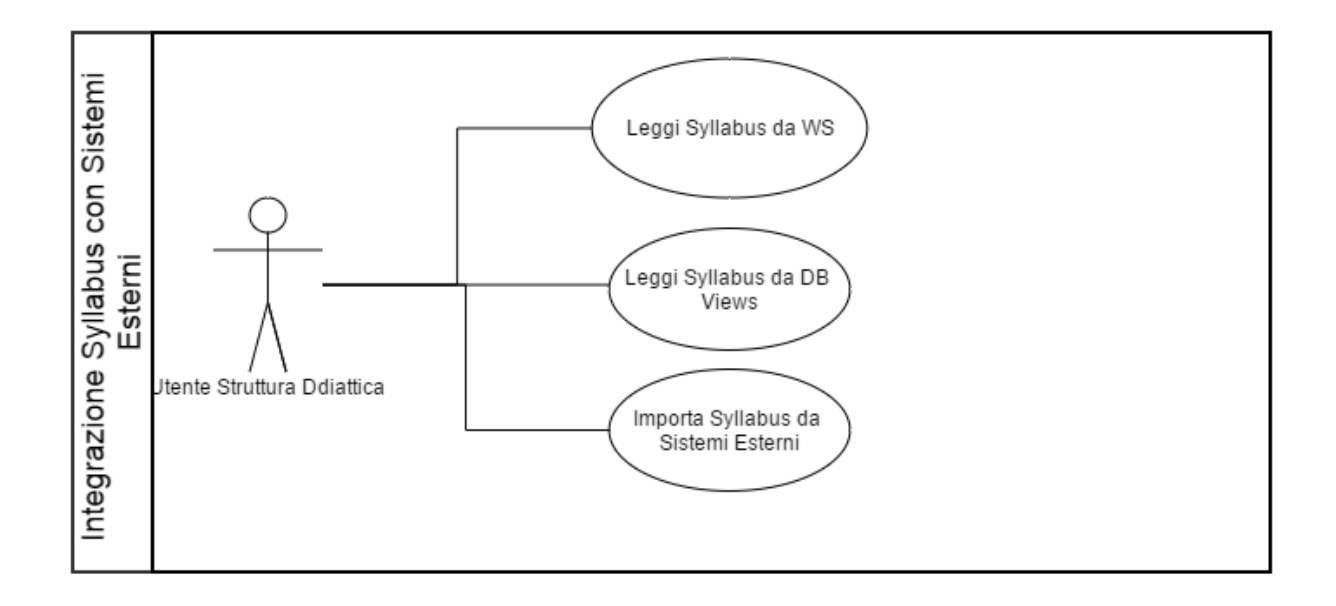

# 4.3.1 LEGGI SYLLABUS DA WS

Restituisce i dati della programmazione didattica annuale: per ogni attività formativa sono presenti tutte le informazioni definite nella stesura dell'offerta (taf, ambito, settore, peso, docente responsabile, coperture, mutuazioni ecc…).

# **Input**

Il WS può essere interrogato filtrando in base ai seguenti parametri:

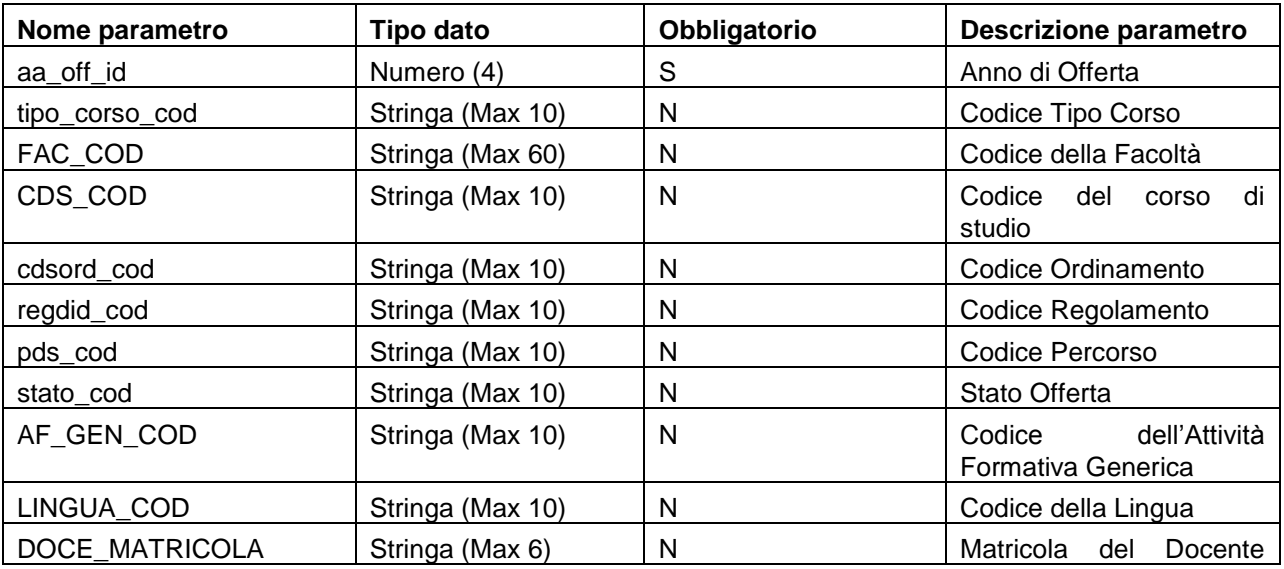

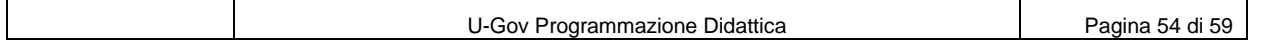

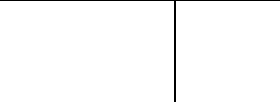

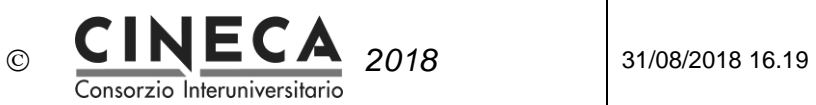

titolare della copertura

# **Output**

In output si ottiene un file xml basato sullo schema **progdidgiss.xsd**. In particolare il Syllabus è contenuto nei tipi complessi "**testiType**" e "**testoType**"

Attualmente vengono pubblicati solo i testi non formattati.

# !!! IN SVILUPPO !!!

# **FORMATTAZIONE DEI TESTI**

Il web service pubblica sia i testi formattati, sia i testi non formattati. (Vedi FORMATTAZIONE DEI TESTI in INSERIMENTO DEL SYLLABUS DA PARTE DEL DOCENTE).

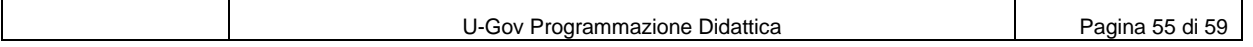

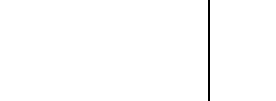

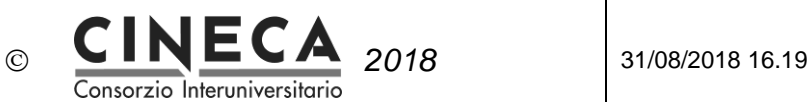

# 4.3.2 LEGGI SYLLABUS DA DB VIEWS

Nello schema SIAIE sono disponibili le seguenti viste per la pubblicazione del Syllabus:

# **V\_IE\_DI\_TESTI\_AF**

Ritorna i testi delle attività formative, in italiano e in inglese:

testo\_af\_ita (troncato a 4000 caratteri) testo\_af\_fmt\_ita (troncato a 4000 caratteri) txt\_clob\_id\_ita, dt\_ins\_txt\_clob\_ita, dt\_mod\_txt\_clob\_ita,

testo\_af\_eng (troncato a 4000 caratteri) testo\_af\_fmt\_eng (troncato a 4000 caratteri) xt\_clob\_id\_eng, dt\_ins\_txt\_clob\_eng, dt\_mod\_txt\_clob\_eng,

# **V\_IE\_DI\_TESTI\_AF\_OD\_CON\_STATO**

Ritorna le attività formative "inherited" offerte.

Per ogni attività formativa vengono ritornati tutti i possibili tipi di testo (CROSS JOIN), e, per ogni tipo di testo, il testo pubblicabile e il testo in bozza, , in italiano e in inglese, con le relative date di inserimento e modifica:

TESTO\_PUBBLICABILE, TESTO\_BOZZA, USR\_INS\_PUBLICABILE\_ITA, DT\_INS\_PUBLICABILE\_ITA, USR\_INS\_PUBLICABILE\_ENG, DT\_INS\_PUBLICABILE\_ENG, USR\_MOD\_PUBLICABILE\_ITA, DT\_MOD\_PUBLICABILE\_ITA, USR\_MOD\_PUBLICABILE\_ENG, DT\_MOD\_PUBLICABILE\_ENG, USR\_INS\_BOZZA\_ITA, DT\_INS\_BOZZA\_ITA, USR\_INS\_BOZZA\_ENG, DT\_INS\_BOZZA\_ENG, USR\_MOD\_BOZZA\_ITA, DT\_MOD\_BOZZA\_ITA, USR\_MOD\_BOZZA\_ENG,

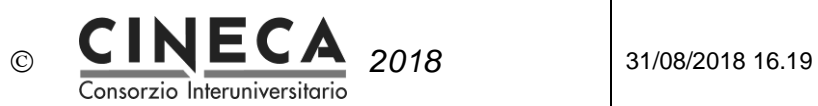

DT\_MOD\_BOZZA\_ENG

# **V\_IE\_DI\_AF\_SYLLABUS**

Ritorna le attività formative offerte con codice insegnamento valorizzato e con docente responsabile didattico valorizzato o docente di copertura valorizzato.

Se l'attività formativa ha attività reale viene ritornata solo l'attività formativa "master", altrimenti viene ritornata l'attività formativa stessa.

Le seguenti colonne contengono il docente di copertura, se valorizzato, o il docente responsabile didattico:

DOCENTE\_TESTI\_ID COGNOME\_TESTI NOME\_TESTI MATRICOLA\_TESTI COD\_FIS\_TESTI RUOLO\_TESTI\_COD RUOLO\_TESTI\_DES CD\_PROFILO\_TESTI

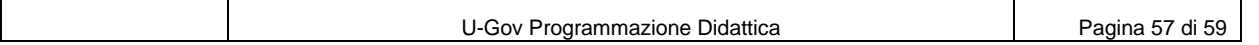

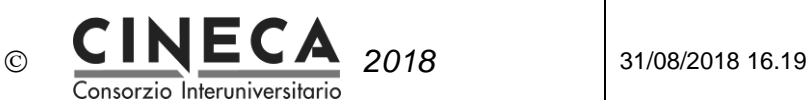

# 4.3.3 IMPORTA SYLLABUS DA SISTEMI ESTERNI

Nello schema SIAIE è disponibile la stored procedure ie\_di.p\_imp\_testi\_af che consente di importare i testi del Syllabus (non formattati) da sistemi esterni.

Si accede al DB collegandosi allo schema SIAIE (es. UNICAL\_SIAIE\_PROD) con le credenziali a disposizione dell'Ateneo.

Le coperture per le quali i docenti devono compilare il Syllabus possono essere recuperate dalla seguente select (es. per l'anno accademico 2015/2016):

```
SELECT af id, v_ie_di_coper.*
  FROM v ie di coper
WHERE aa off id = 2015;
```
Una volta identificato l'AF\_ID, i relativi testi possono essere recuperati dalla seguente select (es. per l'AF\_ID 29623):

```
SELECT *
  FROM v ie di testi af
 WHERE af id = 29623;
```
I possibili tipi di testo sono i seguenti:

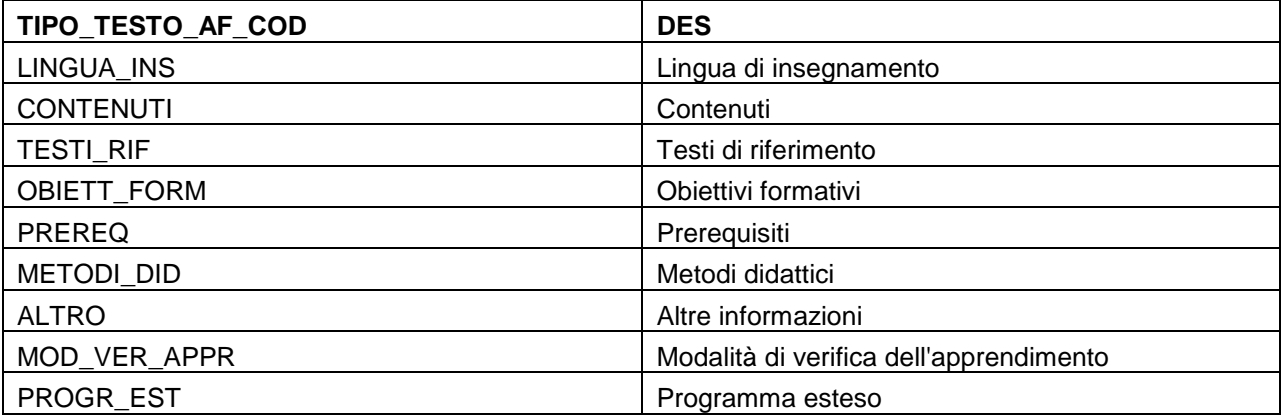

Per inserire/aggiornare in U-Gov i testi delle attività formative si utilizza la procedura ie\_di.p\_imp\_testi\_af, passando in input:

- pi\_af\_id Identificativo attività formativa
- pi\_tipo\_testo\_af\_cod Codice tipo testo
- pi\_testo\_af\_ita Testo in italiano
- pi\_annulla\_testo\_af\_ita Flag di annullamento del testo in italiano (0,1)
- pi\_testo\_af\_eng Testo in inglese
- pi\_annulla\_testo\_af\_eng Flag di annullamento del testo in inglese (0,1)
- pi\_usr Utent di inserimento;

In output si ottengono i parametri:

• po\_err\_flg Flag di errore (0,1)

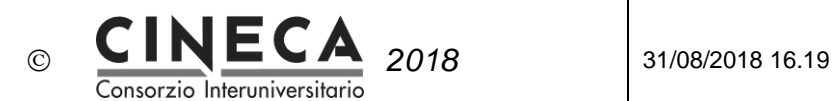

po\_err\_des Descrizione errore

Esempio di chiamata:

```
DECLARE
  pi_af_id    NUMBER;
  pi tipo testo_af_cod VARCHAR2 (80);
   pi_testo_af_ita VARCHAR2 (32767);
  pi annulla testo af ita NUMBER;
  pi testo af eng VARCHAR2 (32767);
  pi annulla testo af eng NUMBER;
  pi usr VARCHAR2 (1020);
  po_err_flg NUMBER;
  po_err_des VARCHAR2 (32767);
BEGIN
  pi af id := 29623;pi tipo testo af cod := 'LINGUA INS';
  pi testo af ita := 'Italiano';
  pi annulla testo af ita := 0;pi testo af eng := 'Italian';
  pi annulla testo af eng := 0;pi_usr := 'UNICAL';
   po_err_flg := NULL;
   po_err_des := NULL;
  ie di.p imp testi af (pi af id,
                      pi tipo testo af cod,
                      pi testo af ita,
                      pi annulla testo af ita,
                      pi testo af eng,
                      pi annulla testo af eng,
                      pi_usr,
                      po_err_flg,
                      po err des);
```
END; /

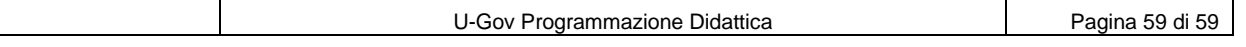